# **Our Commitment Remains: MOSAIQ Quick Guides** for You

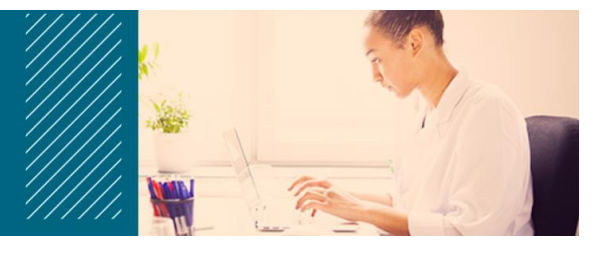

Elekta Oncology インフォマティクスチームは、MOSAIQ ワークフローを最大化して、医療従事者の皆様が 運用上の課題に適応できるよう支援します。

便利なヒントを簡単に参照できるように、以下に目的別の MOSAIQ クイックガイドを示します。

# **Tips 目次**(クリックするとページにジャンプします)

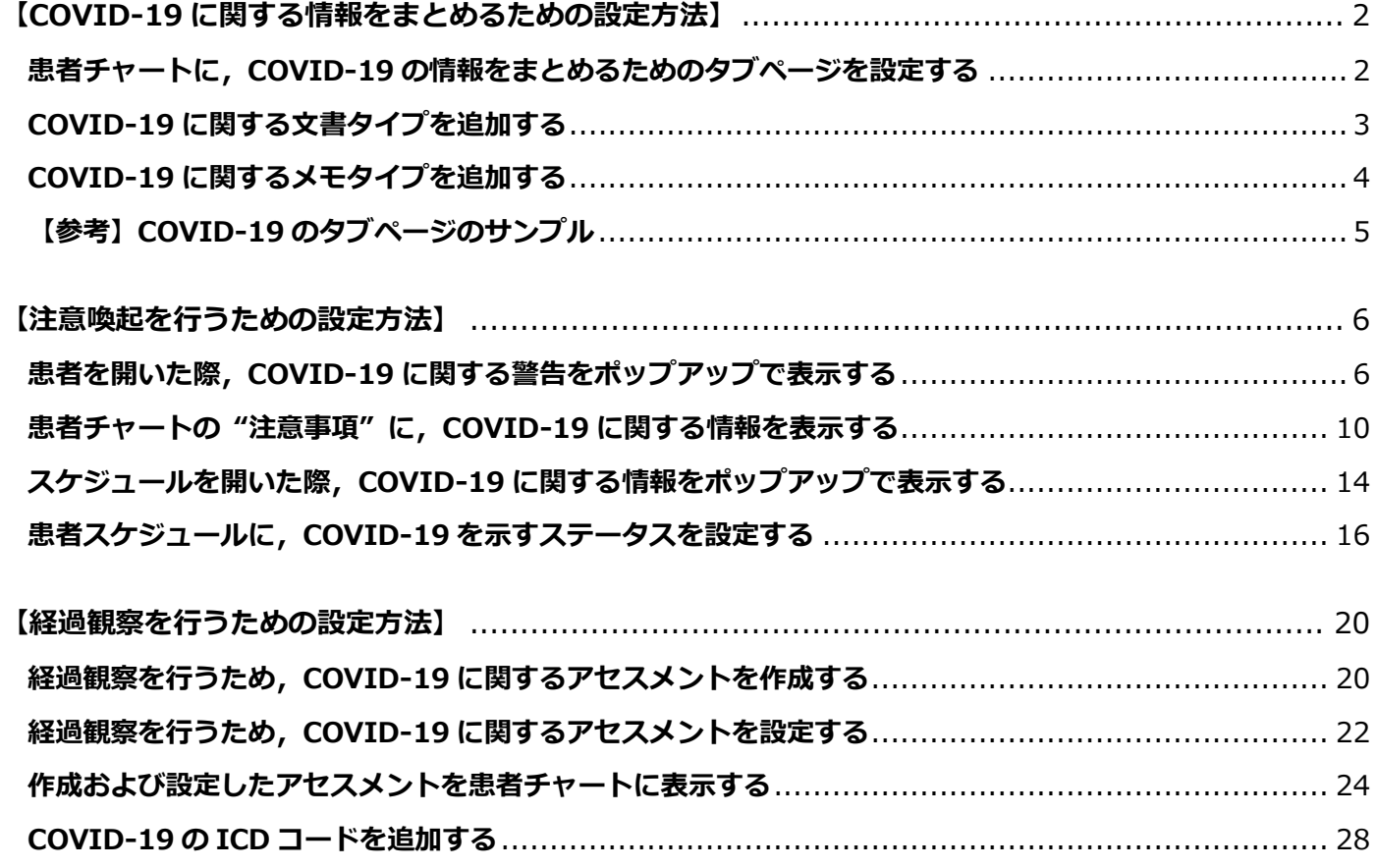

※ 操作・設定でご不明な点がございましたら、弊社ケアサポートセンターまでご連絡ください.

0120-659-043 ecsc@elekta.com Email 03-6436-4233 Fax

エレクタケアサポートセンター

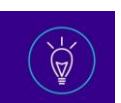

## <span id="page-1-0"></span>**【COVID-19 に関する情報をまとめるための設定方法】**

<span id="page-1-1"></span>**患者チャートに,COVID-19 の情報をまとめるためのタブページを設定する**

## **Headline**

患者チャートに, COVID-19 専用のタブを追加します.

## **How To**

1) 任意のタブを右クリックし,[タブの追加] をクリックしてください.

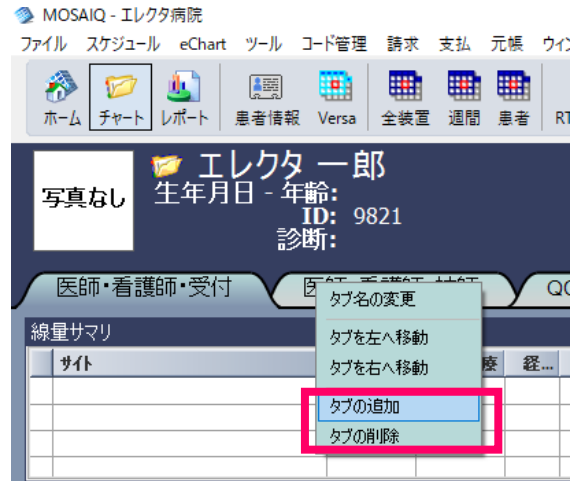

2) タブのラベルに,"COVID Status" と入力してください. **参 MOSAIQ - エレクタ病院** 

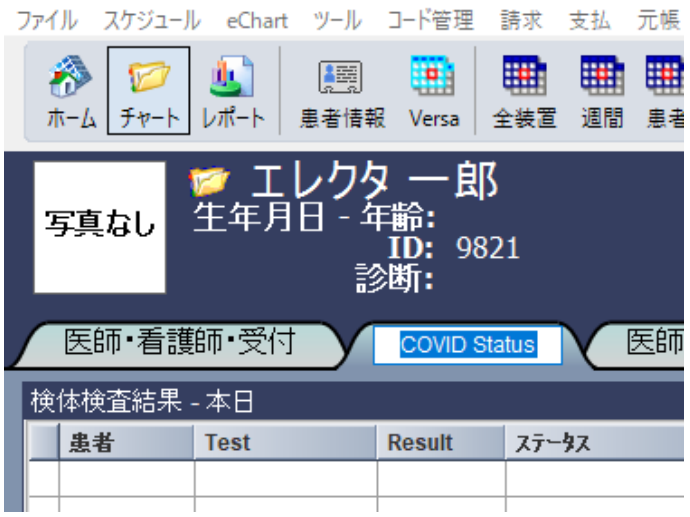

3) 関連するコンテンツを追加します. (画面設定のサンプルについては[,こちらのページを](#page-4-0)参照ください)

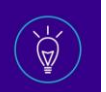

## <span id="page-2-0"></span>**COVID-19 に関する文書タイプを追加する**

### **Headline**

COVID-19 に関する文書のタイプを追加します.

#### **How To**

1) [ファイル] > [ライブラリ] > [文書タイプ]をクリックしてください.

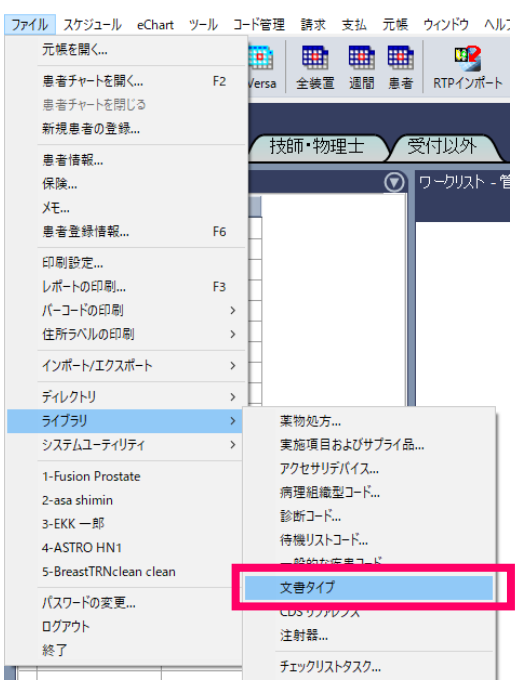

- 2) "文書タイプ マネージメント"のウィンドウが開きます. [追加]をクリックしてください.
- 3) 文書タイプを入力し, "部門/施設" を選択してください. (通常は "RO" または "グローバル")

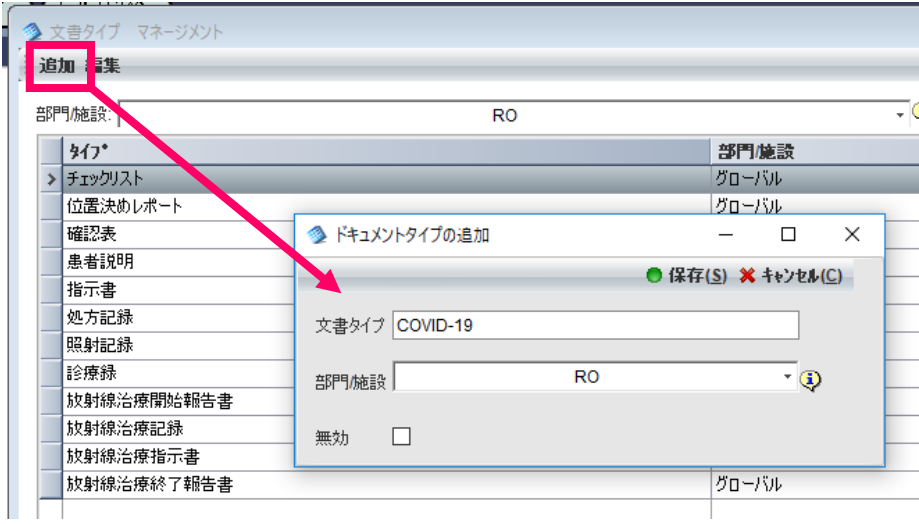

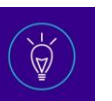

## <span id="page-3-0"></span>**COVID-19 に関するメモタイプを追加する**

#### **Headline**

COVID-19 に関するメモタイプを追加します.

### **How To**

1) [ファイル] > [システムユーティリティ] > [部門/施設の設定] をクリックしてください.

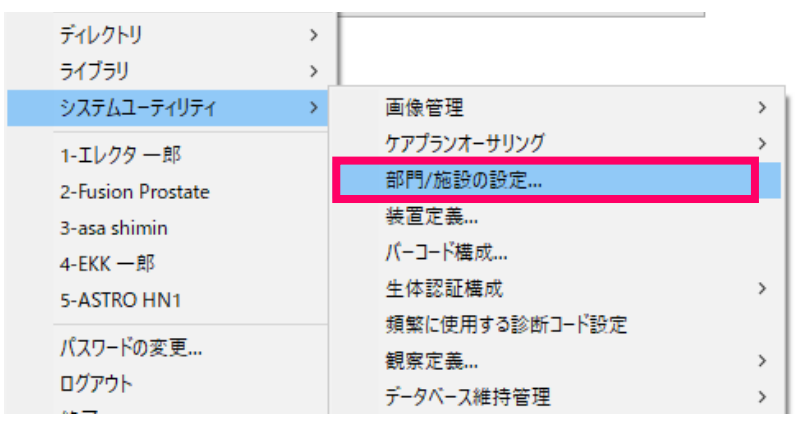

2) "部門/施設の設定" のウィンドウが開きます.

[管理] タブをクリックし,[メモタイプ] をクリックしてください.

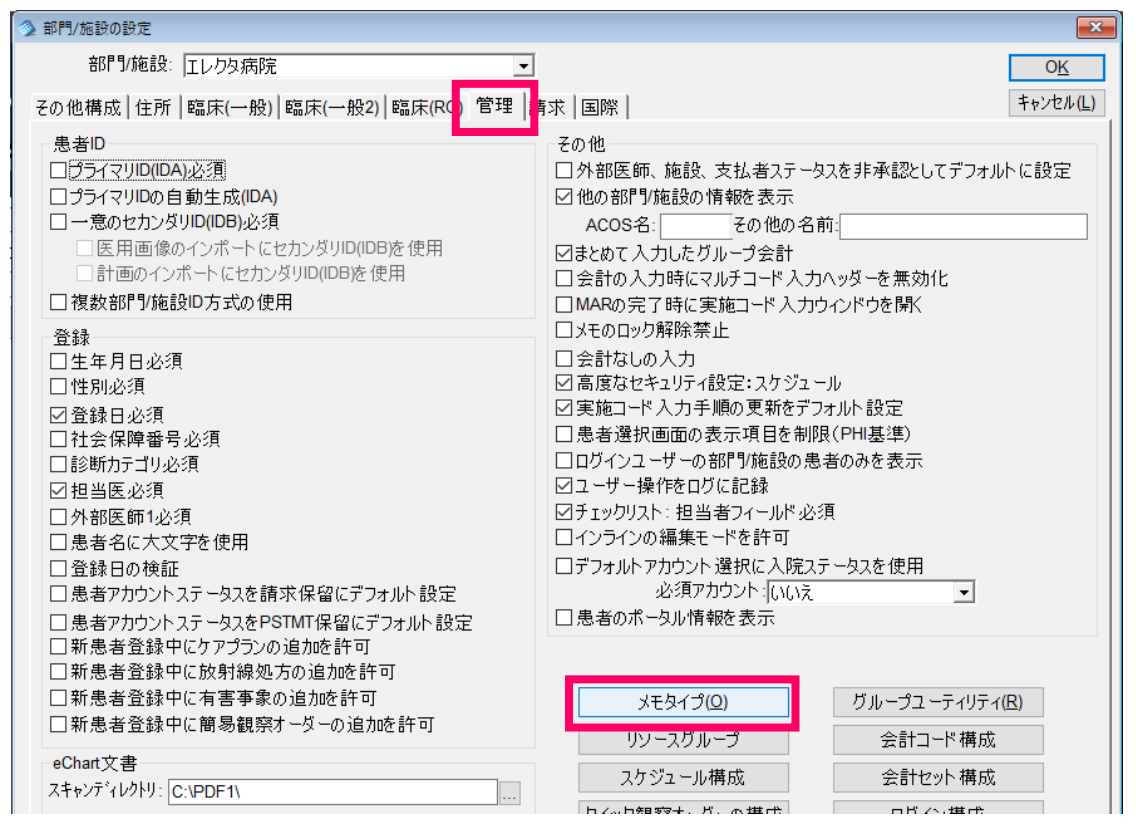

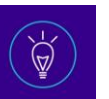

3) [メモタイプ] のウィンドウが表示されます. [追加] をクリックしてください.

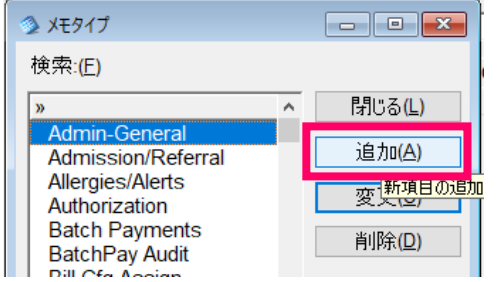

4) "プロンプト" に,メモタイプの名称を入力し,[OK] をクリックしてください.

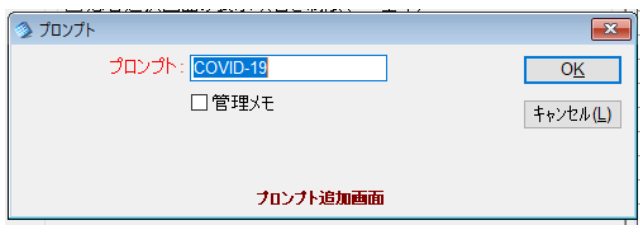

# <span id="page-4-0"></span>**【参考】COVID-19 のタブページのサンプル**

例えば,下記のような画面レイアウトのカスタマイズが可能です.

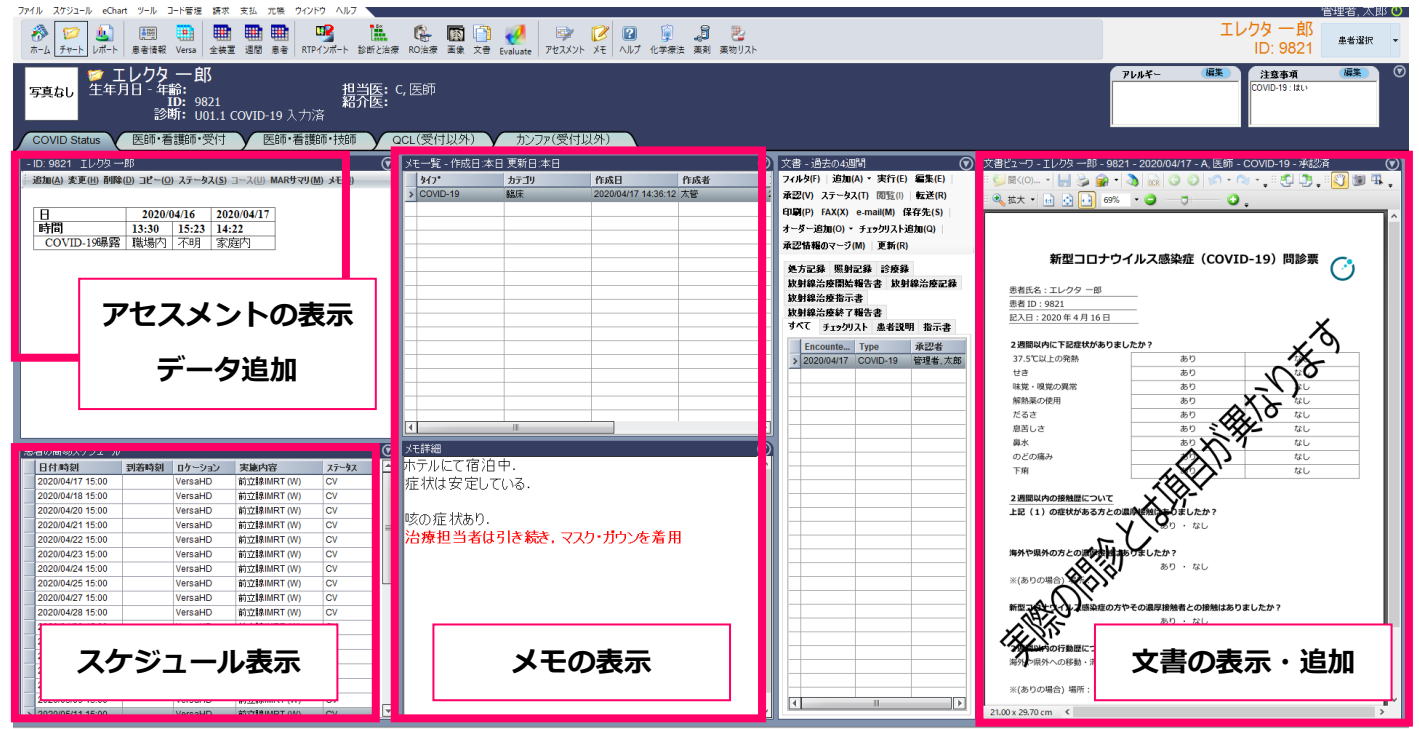

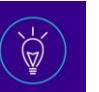

## <span id="page-5-0"></span>**【注意喚起を行うための設定方法】**

## <span id="page-5-1"></span>**患者を開いた際,COVID-19 に関する警告をポップアップで表示する**

#### **Headline**

患者チャートを開いた際に,COVID-19 に関するポップアップメッセージを表示します.

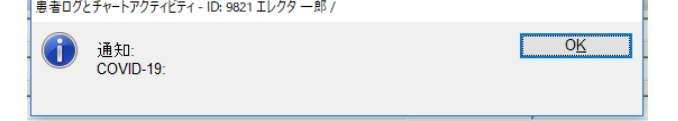

#### **How To**

### **1) 設定方法**

a. [ファイル] > [システムユーティリティ] > [患者ログの構成] をクリックしてください.

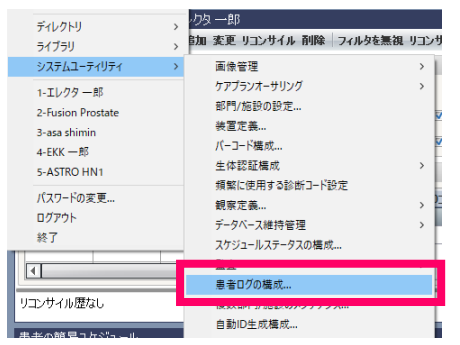

b. "ログまたはチャートの実施内容リスト" のウィンドウが表示されます.[追加] をクリックしてください.

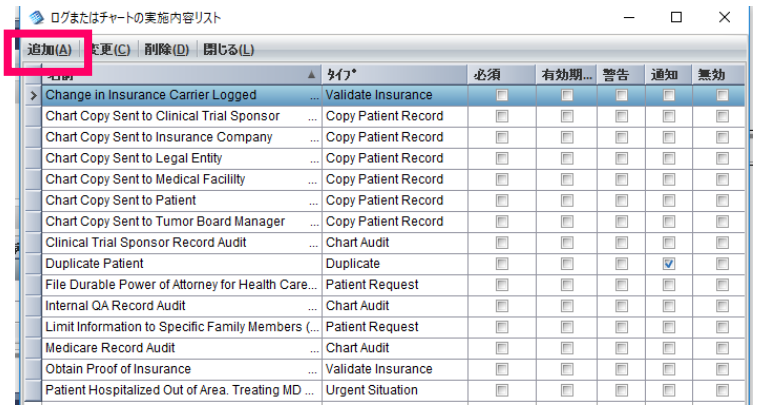

c. "構成フォーム" のウィンドウが表示されます.タイプを "Notify" を選択し,名前を "COVID-19" と入力 してください."通知" にチェックを入れ, [保存] をクリックしてください.

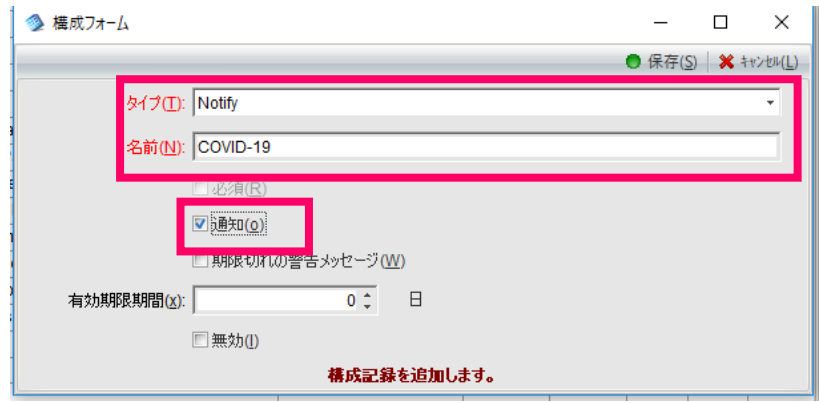

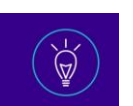

## d. "COVID-19" の通知が追加されます.

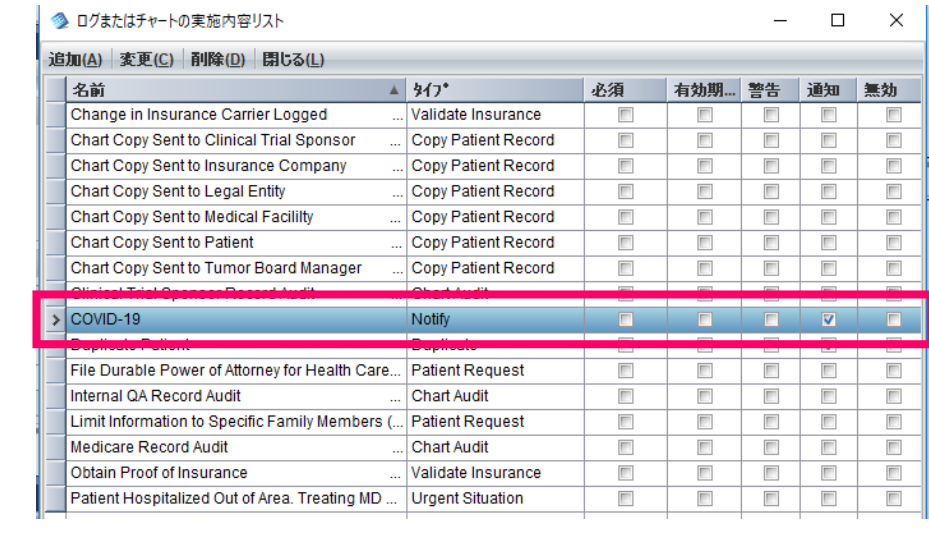

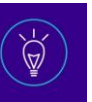

## **2) 登録方法**

a. 患者の選択後,[ファイル] > [患者情報] をクリックしてください.

● MOSAIQ - エレクタ病院

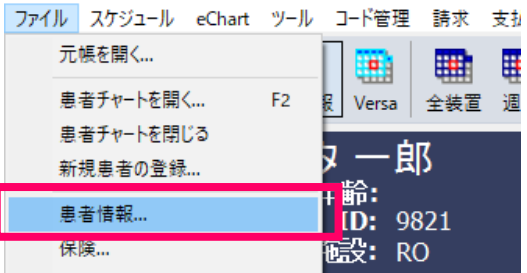

b. "Patient Log" のタブを選択し,[追加] をクリックしてください.

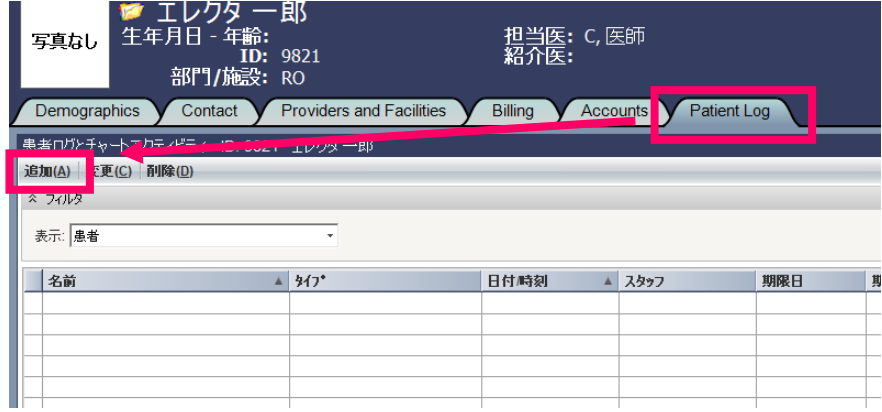

c. "ログまたはチャート実施内容" のウィンドウが表示されます.

"名前"のカテゴリにある, ∑マークをクリックしてください.

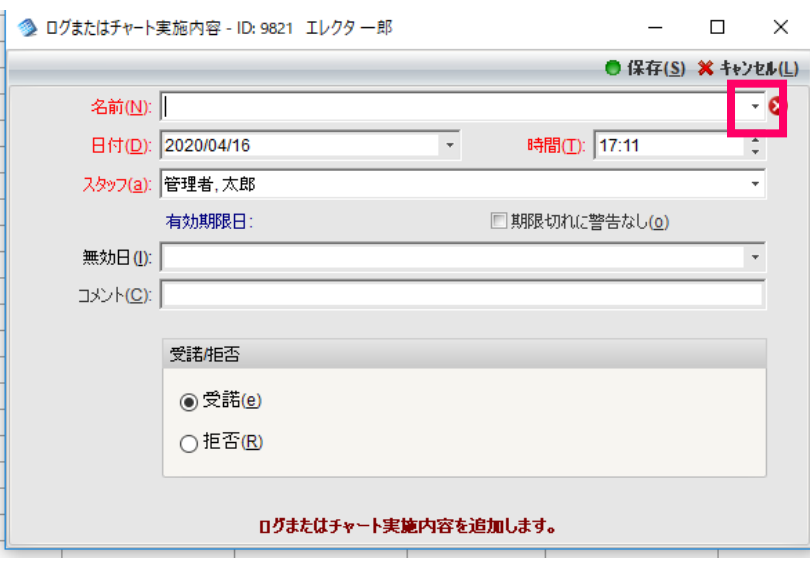

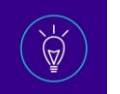

d. "ログまたはチャート実施内容リスト" のウィンドウが表示されます.

"COVID-19" を選択し,[選択] をクリックしてください.

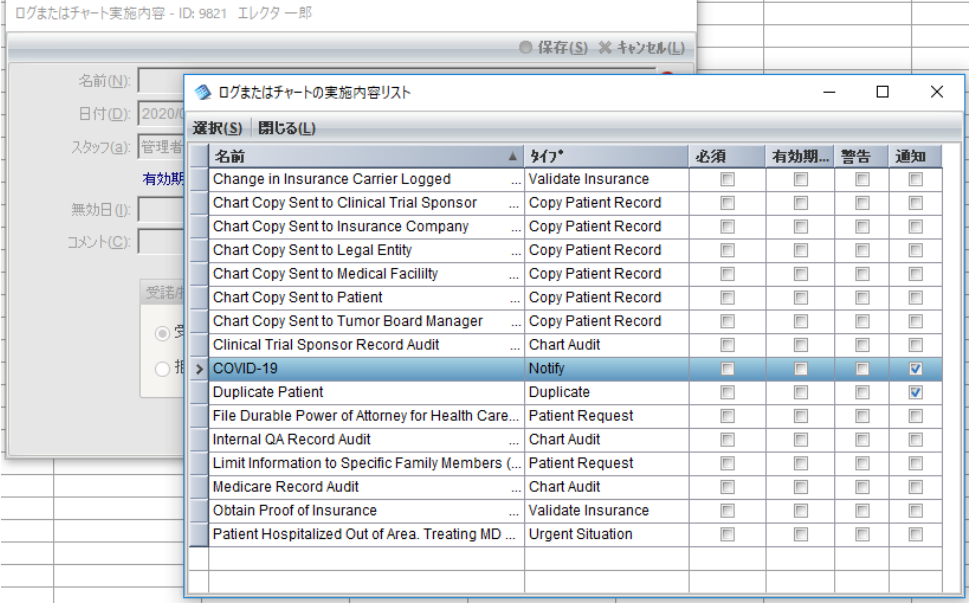

e. 患者に,COVID-19の通知が登録されます.

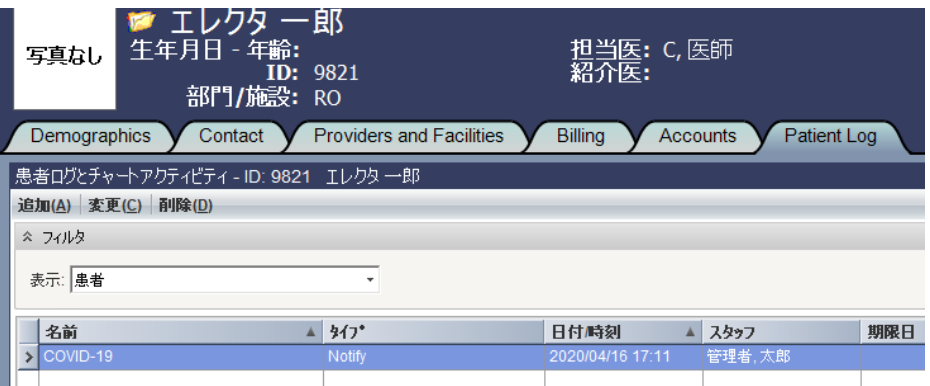

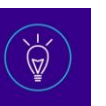

## <span id="page-9-0"></span>**患者チャートの "注意事項" に,COVID-19 に関する情報を表示する**

### **Headline**

COVID-19 に関する情報を,"注意事項"に表示します.

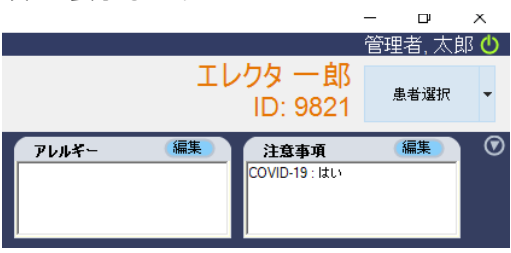

#### **How To**

#### **1) 設定方法**

い.

a. [ファイル] > [システムユーティリティ] > [観察定義] > [チャートビューと項目]をクリックしてくださ

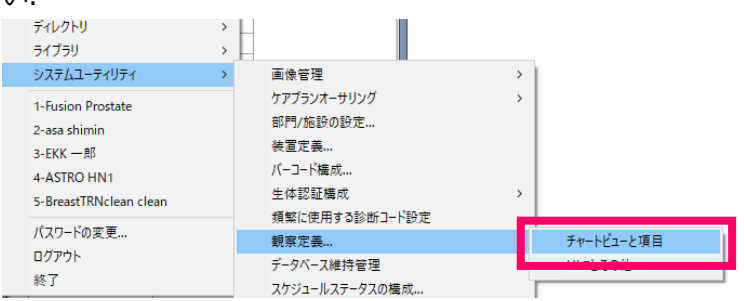

b. "表項目"にチェックを入れ,"Alert types"を選択してください.

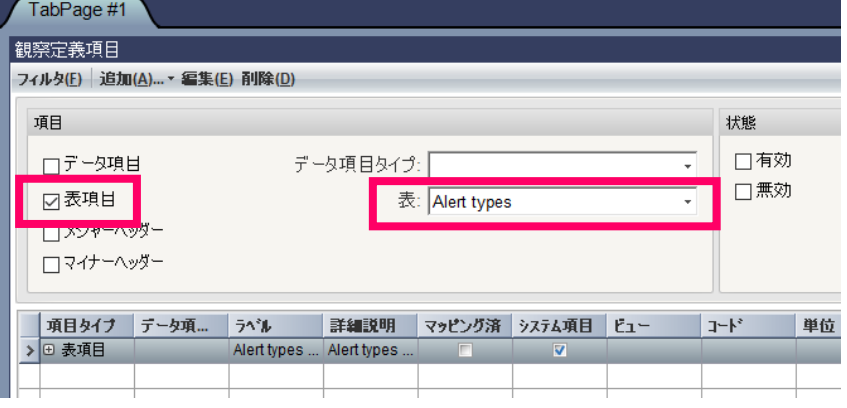

c. 表示された項目を選択し,[追加] > [表項目コンテンツ]をクリックしてください.

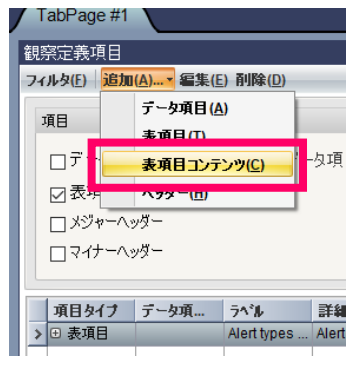

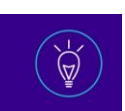

d. "表項目コンテンツ"のウィンドウが表示されます. "ラベル", および "詳細説明" に, COVID-19 と記入し てください.

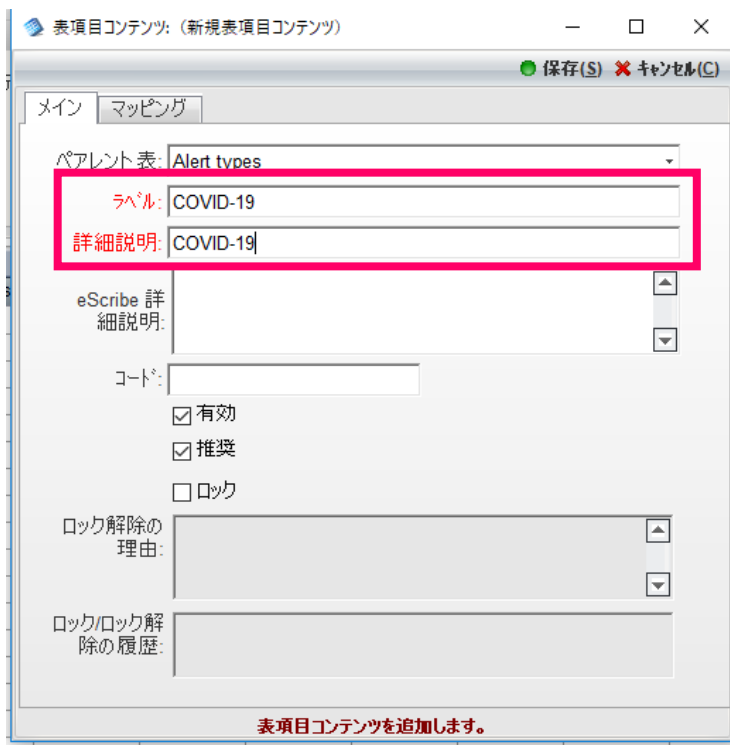

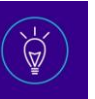

## **2) 登録方法**

a. 患者選択後, [eCHART] > [アレルギーと注意事項]を選択してください.<br>
<sub>27f(l)</sub> 3/54q-14/99mm<br>
27f(l) 3/54-l) eCharl 9-l) 3-liem 前x 34k 3

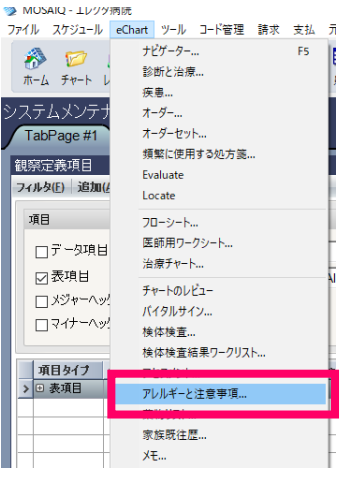

b. "アレルギーと注意事項" のウィンドウが表示されます.[追加] > [注意事項] を選択してください.

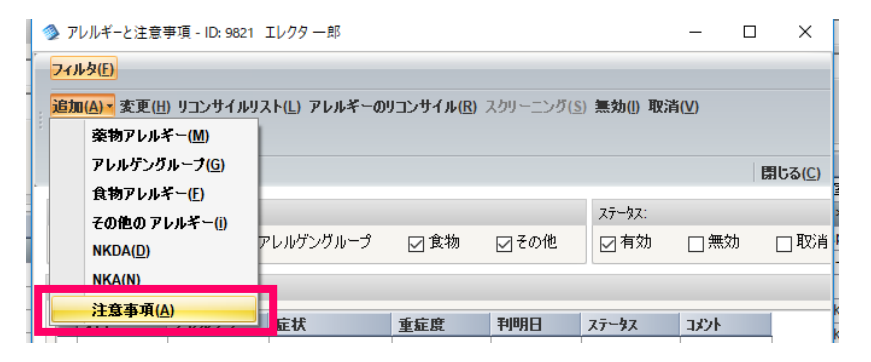

c. "注意事項" の "タイプ" から,"COVID-19" を選択してください.

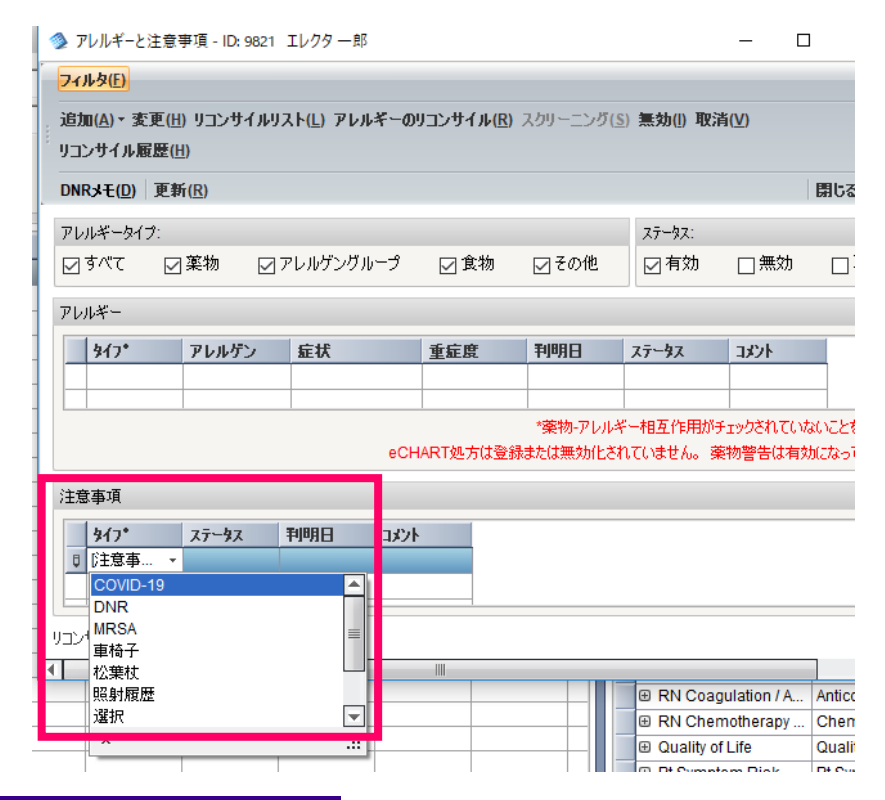

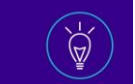

## d. "判明日" の日付を選択してください.入力後,"閉じる" をクリックしてください.

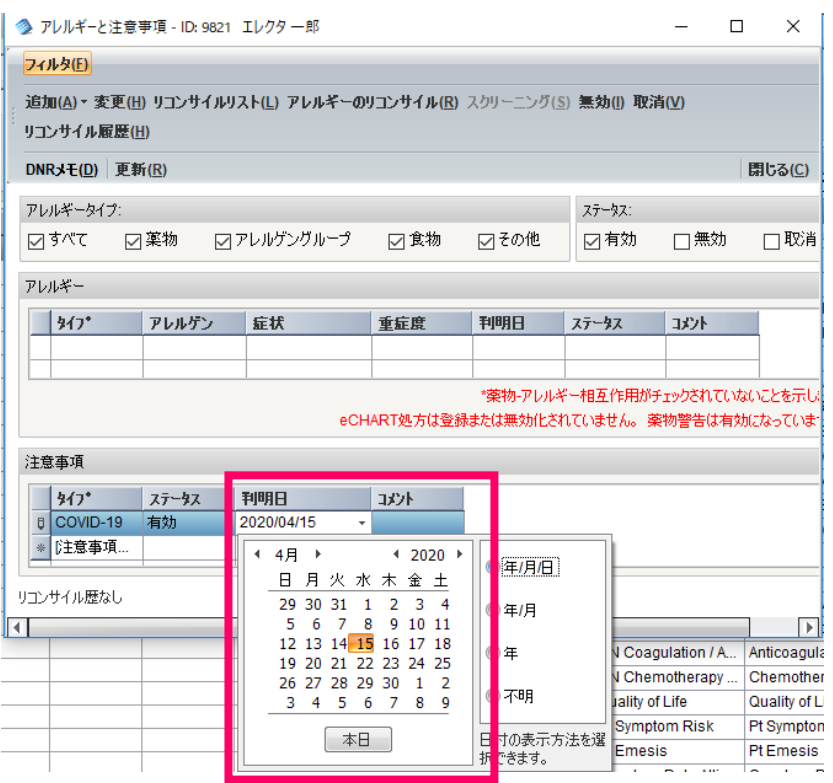

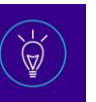

## <span id="page-13-0"></span>**スケジュールを開いた際,COVID-19 に関する情報をポップアップで表示する**

## **Headline**

患者のスケジュールを開いた際に,COVID-19 に関する通知アラートを表示します.

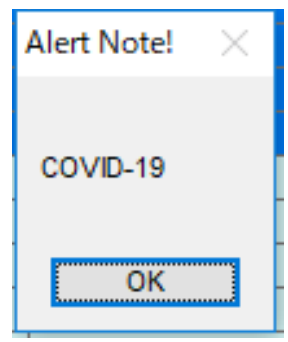

## **How To**

## **1) 設定方法**

a. 患者のスケジュールを開いてください.

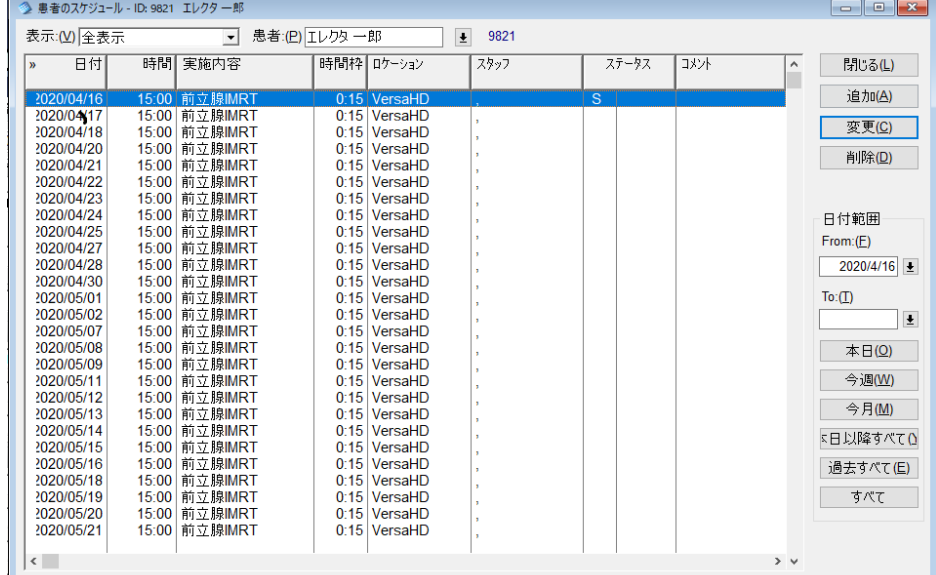

b. 複数のスケジュールで,通知アラートを設定する場合は,患者スケジュール上で右クリックし, "繰り返し予 約フォームでの編集" にチェックを入れてください.

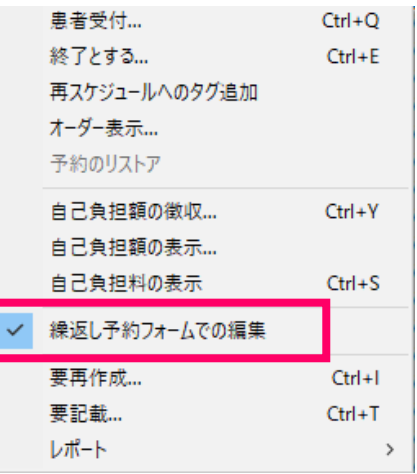

c. 通知アラートを設定するスケジュールを選択してください.または,すべてのスケジュールで設定を行う場 合は,[全て選択] をクリック後,[変更] をクリックしてください.

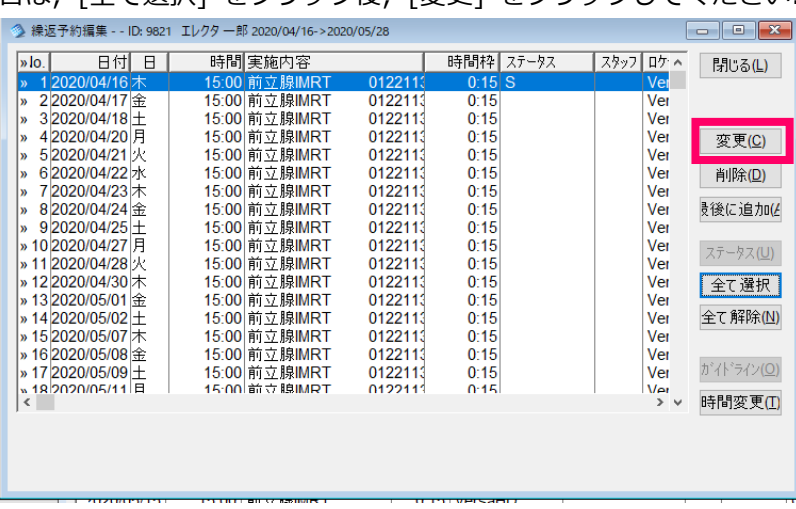

d. 注意事項のチェックボックスにチェックを入れ,ラジオボタンは "事前" を選択してください. コメントのチェックボックスにチェックを入れ,コメント欄に "COVID-19" と入力し,[OK] をクリックし

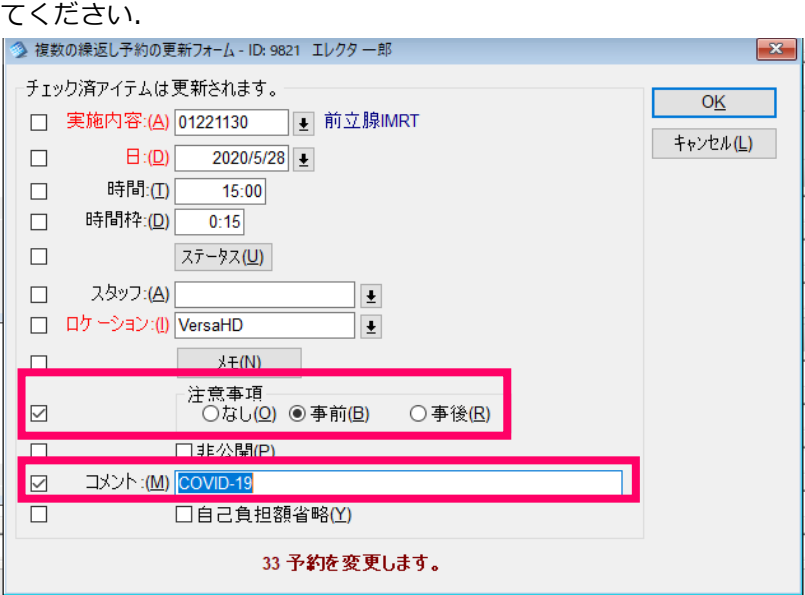

e. スケジュールコメント,および通知アラートが設定されます.

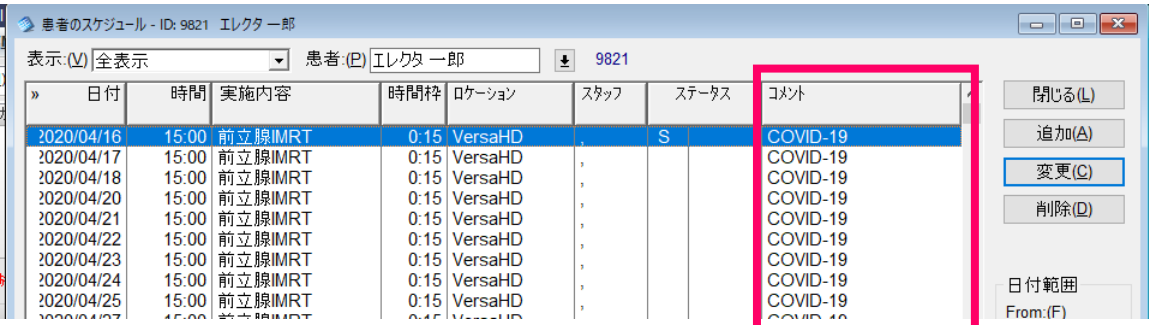

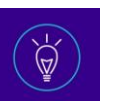

## <span id="page-15-0"></span>**患者スケジュールに,COVID-19 を示すステータスを設定する**

### **Headline**

COVID-19 に関するスケジュールステータスを追加し,スタッフに通知します.

#### **How To**

#### **1) 設定方法**

a. [ファイル] > [システムユーティリティ] > [スケジュールステータスの構成] をクリックしてください.

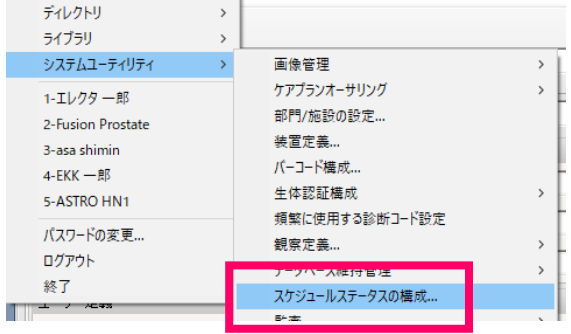

b. "スケジュールステータス参照" のウィンドウが表示されます.[追加] をクリックしてください.

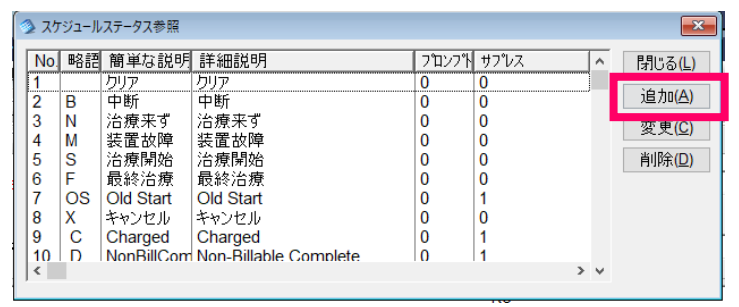

c. "ユーザスケジュールのステータスを挿入" のウィンドウが表示されます.下記のようにテキストを入力し, "再スケジュールと削除時にユーザに警告" にチェックを入れてください.

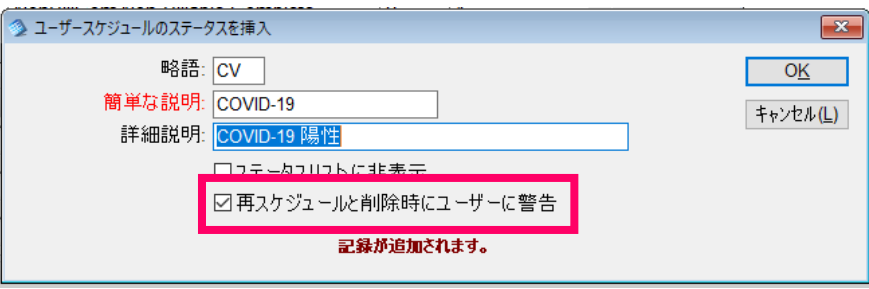

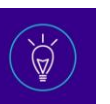

## **2) 登録方法**

a. 患者のスケジュールを開いてください.

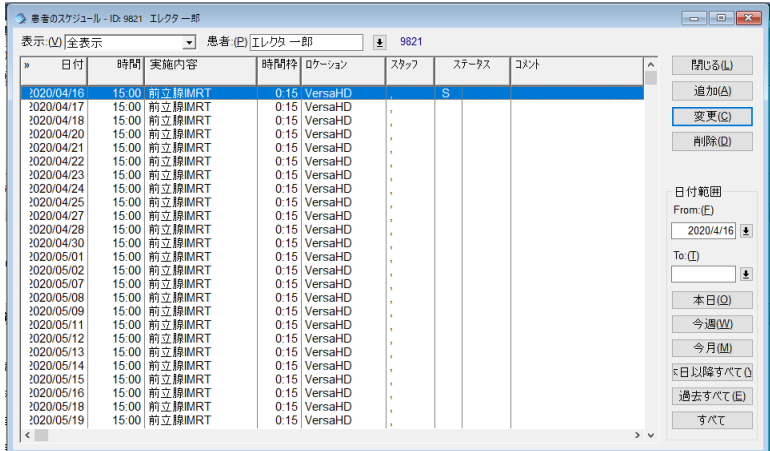

b. 複数のスケジュールで,ステータスを設定する場合は,患者スケジュール上で右クリックし,"繰り返し予約 フォームでの編集" にチェックを入れてください.

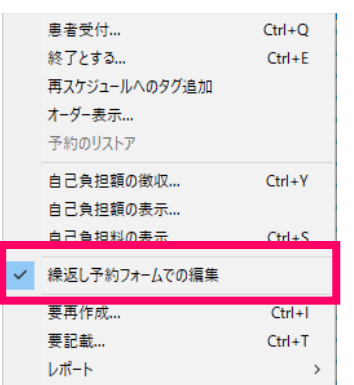

c. スケジュールステータスを設定するスケジュールを選択してください. または, すべてのスケジュールで設 定を行う場合は,[全て選択] をクリック後,[変更]をクリックしてください.

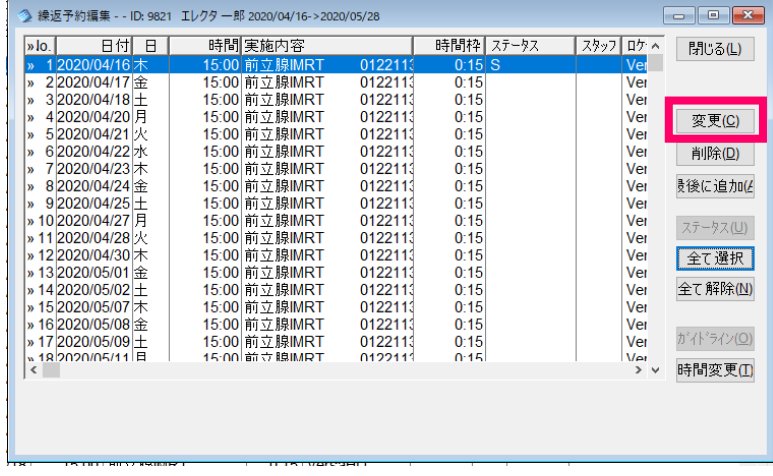

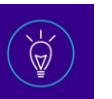

d. "ステータス" のチェックボックスにチェックを入れ,"ステータス" のボタンをクリックしてください.

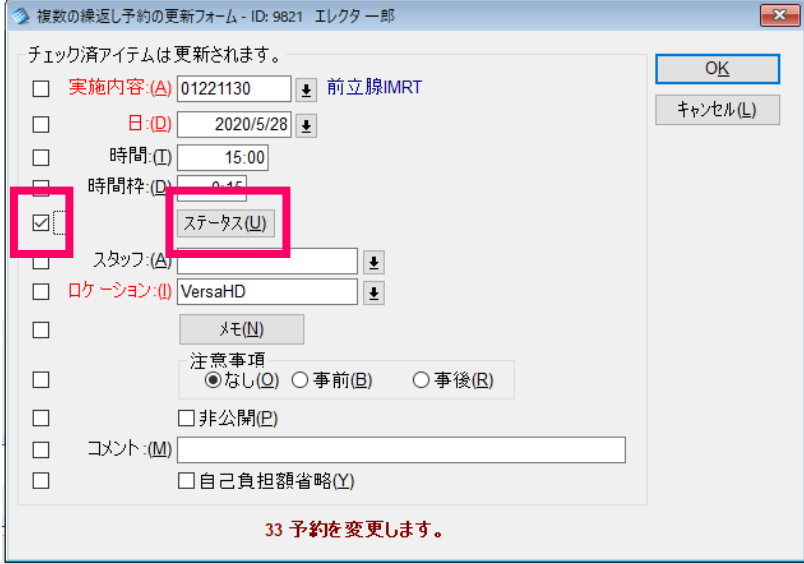

e. "COVID-19" を選択してください.

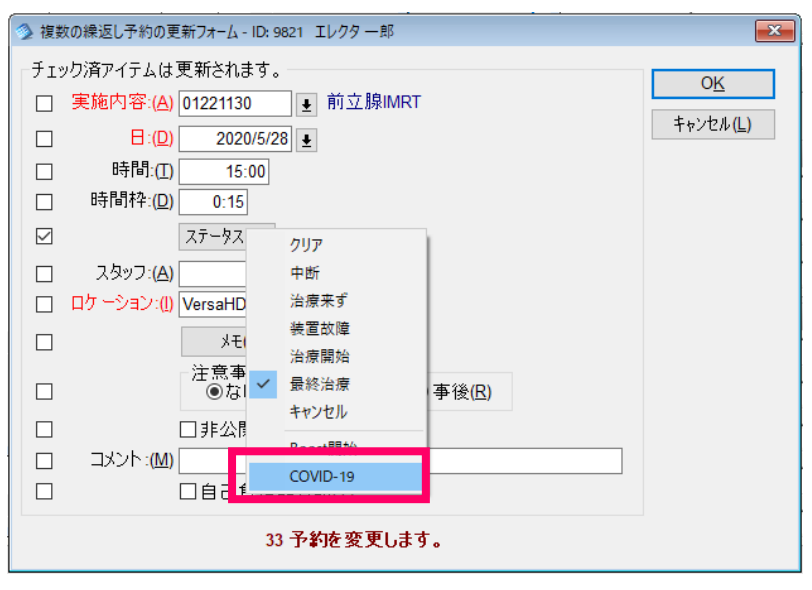

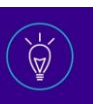

f. COVID-19が選択されます.[OK] をクリックしてください.

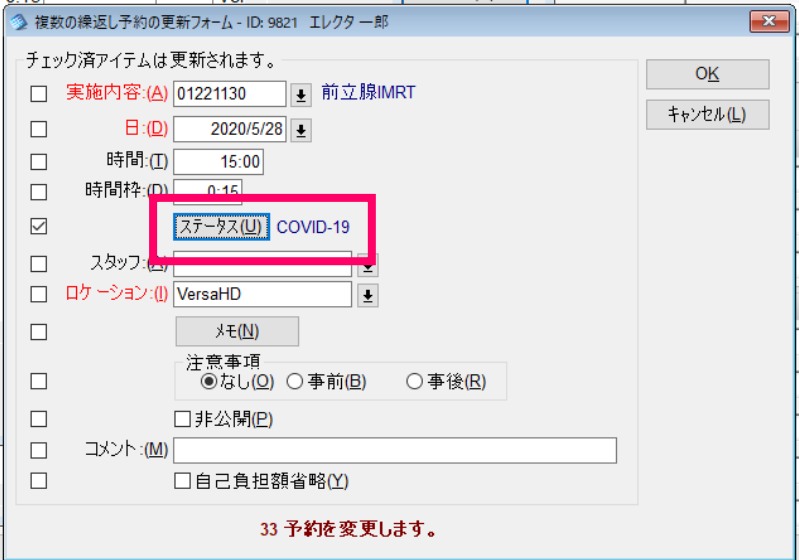

g. COVID-19の陽性を表すスケジュールステータス "CV" が追加されました.

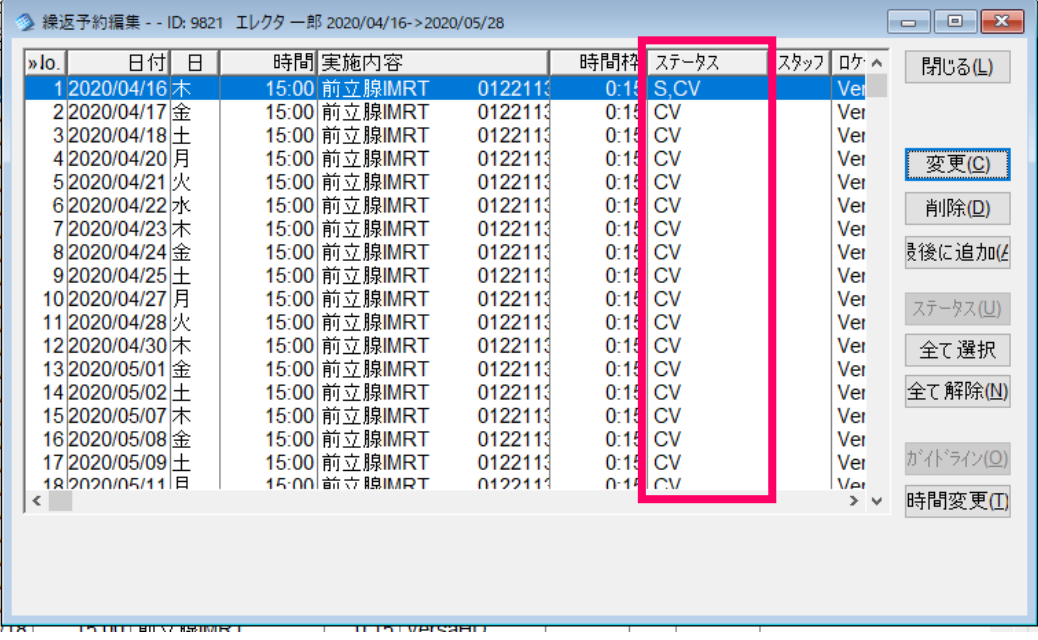

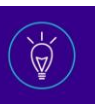

## <span id="page-19-0"></span>**【経過観察を行うための設定方法】**

## <span id="page-19-1"></span>**経過観察を行うため,COVID-19 に関するアセスメントを作成する**

### **Headline**

COVID-19 関連のアセスメントを作成します.

### **How To**

1) [ファイル] > [システムユーティリティ] > [観察定義] > [チャートビューと項目]をクリックしてください.

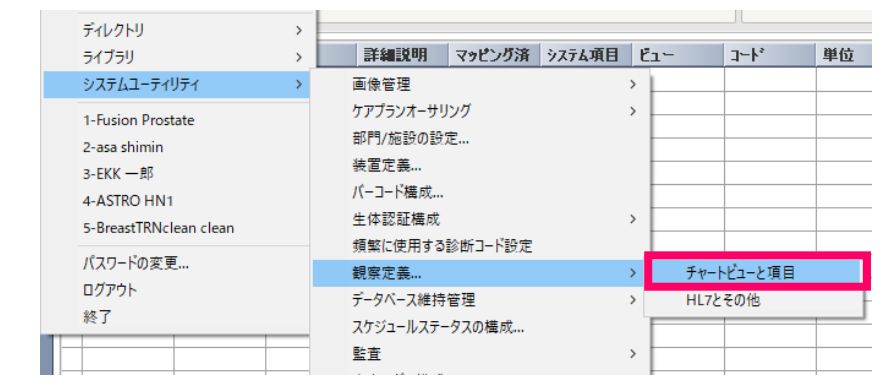

2) "観察定義項目" で,[追加] > [表項目]を選択し,新規表項目を作成してください

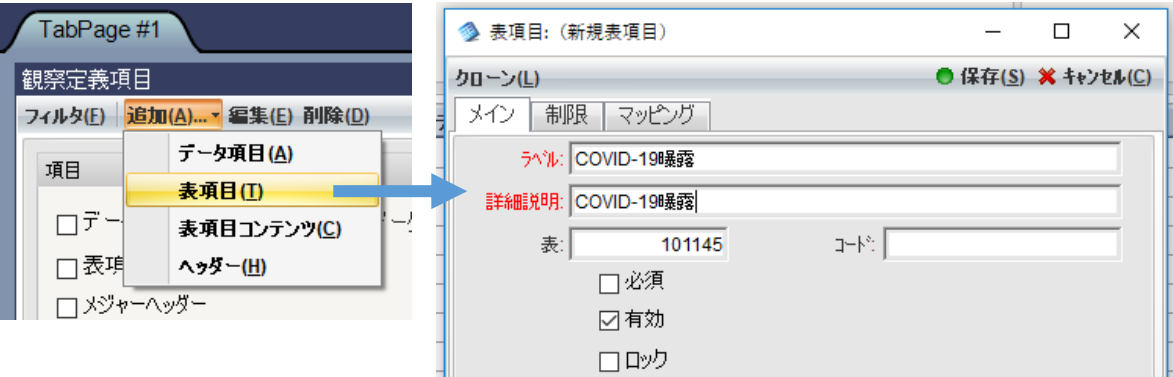

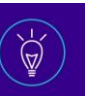

3) 新規表項目を作成後,[追加] > [表項目コンテンツ]を選択し,ラベルのテキストを入力してください. 同じ作業を繰り返し,複数のラベルを作成してください.

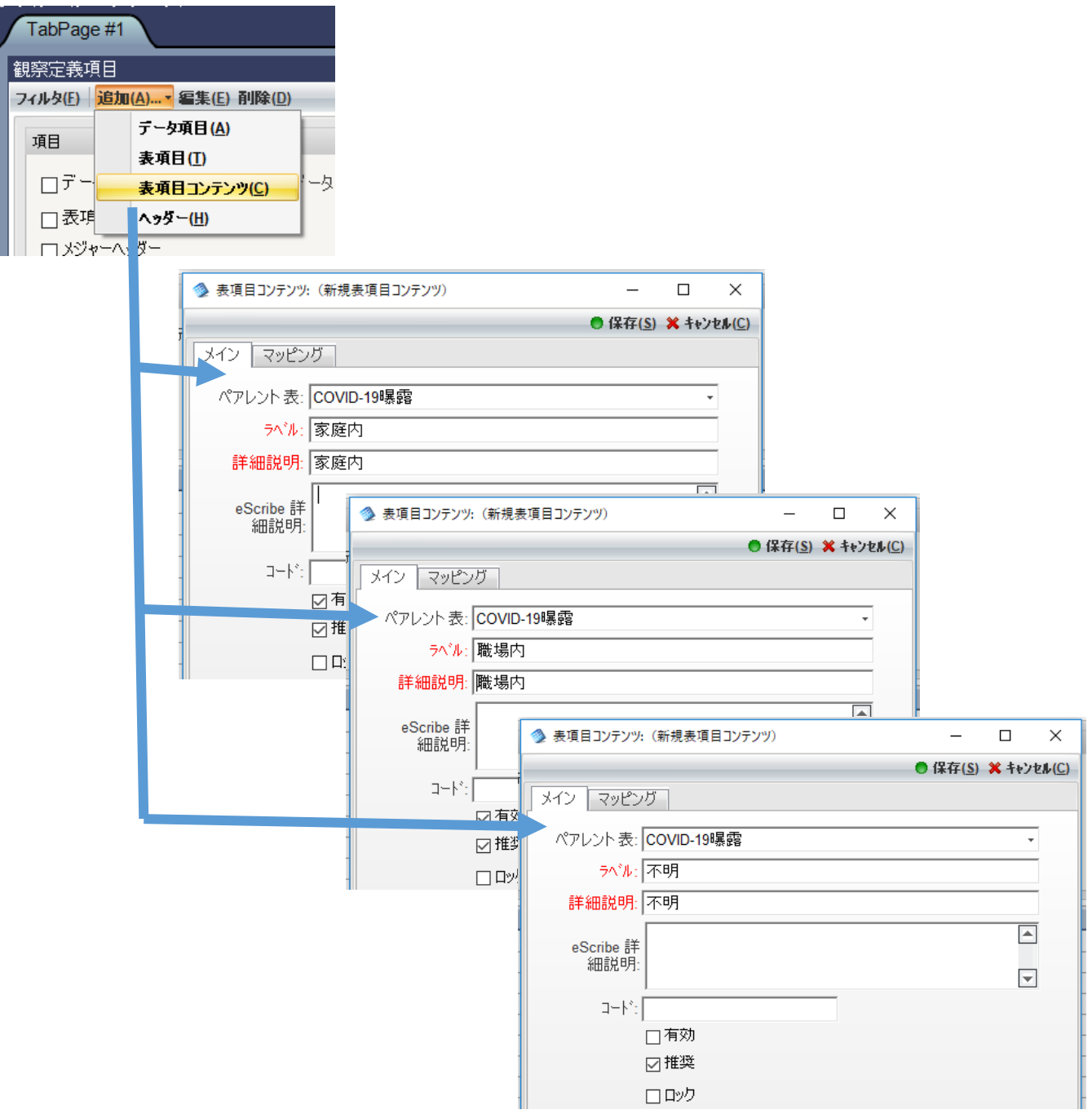

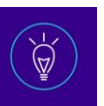

## <span id="page-21-0"></span>**経過観察を行うため,COVID-19 に関するアセスメントを設定する**

## **Headline**

COVID-19 関連のアセスメントを設定します.

#### **How To**

1) [ファイル] > [システムユーティリティ] > [観察定義] > [チャートビューと項目]をクリックしてください.

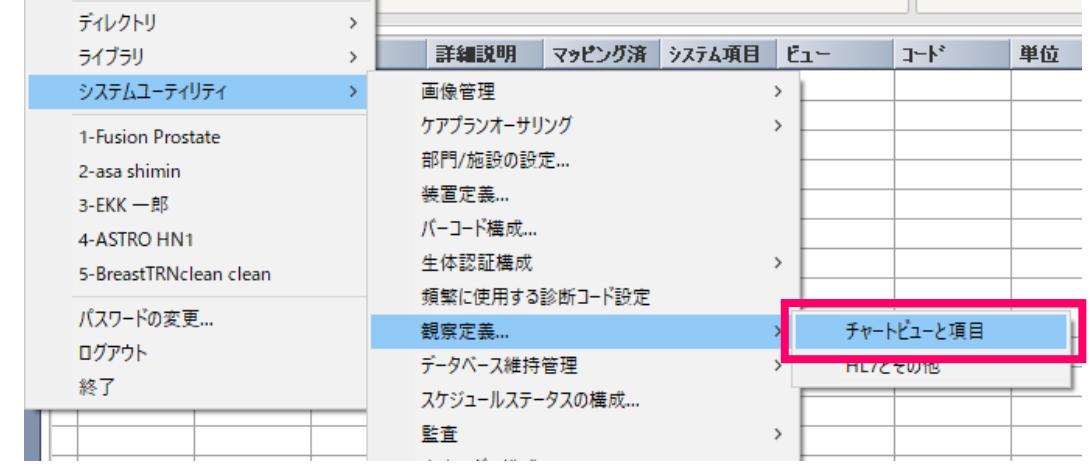

2) "ビュー" パネルで, [新規タブビューの追加]をクリックし,ラベルにテキストを入力してください. ペアレントタブは "Assessments" を選択してください.

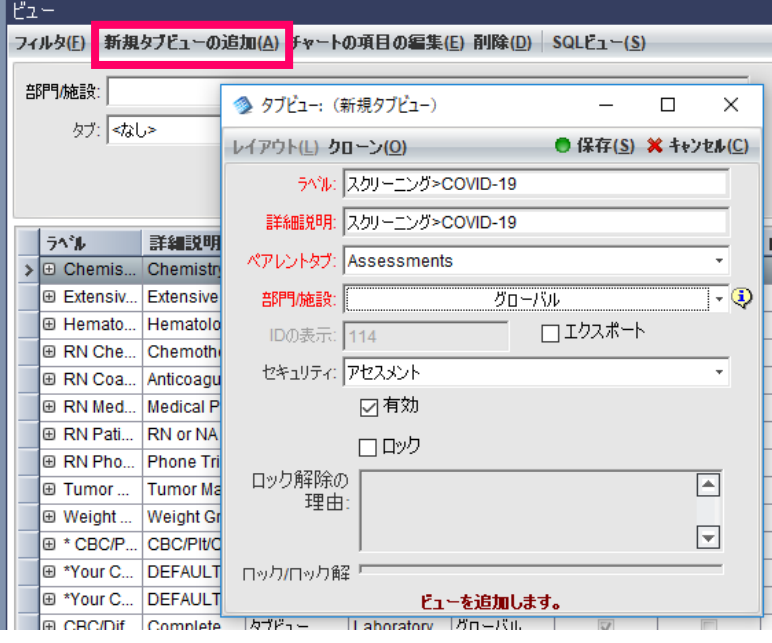

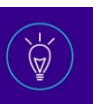

3) 2)で新規追加したアセスメントを選択してください.

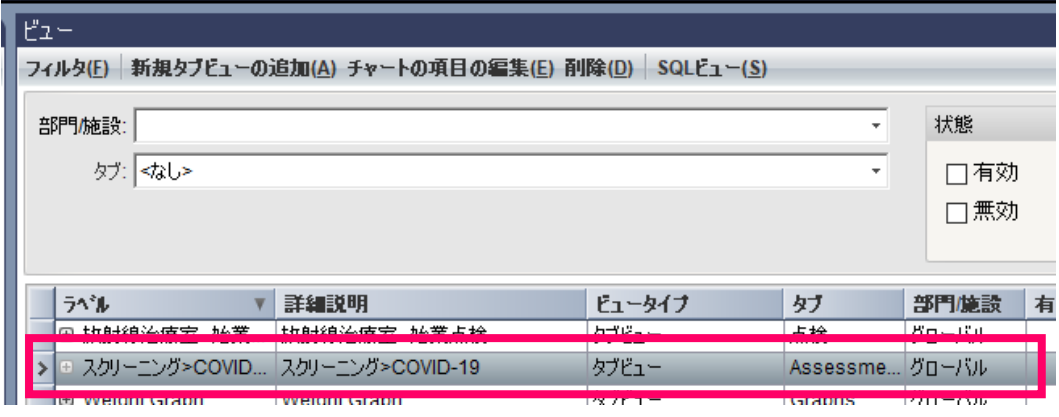

4) [チャート項目の編集]をクリックし,右側に表示された作成済の表項目「COVID-19曝露」を, 左側の表にドラッグ&ドロップしてください.

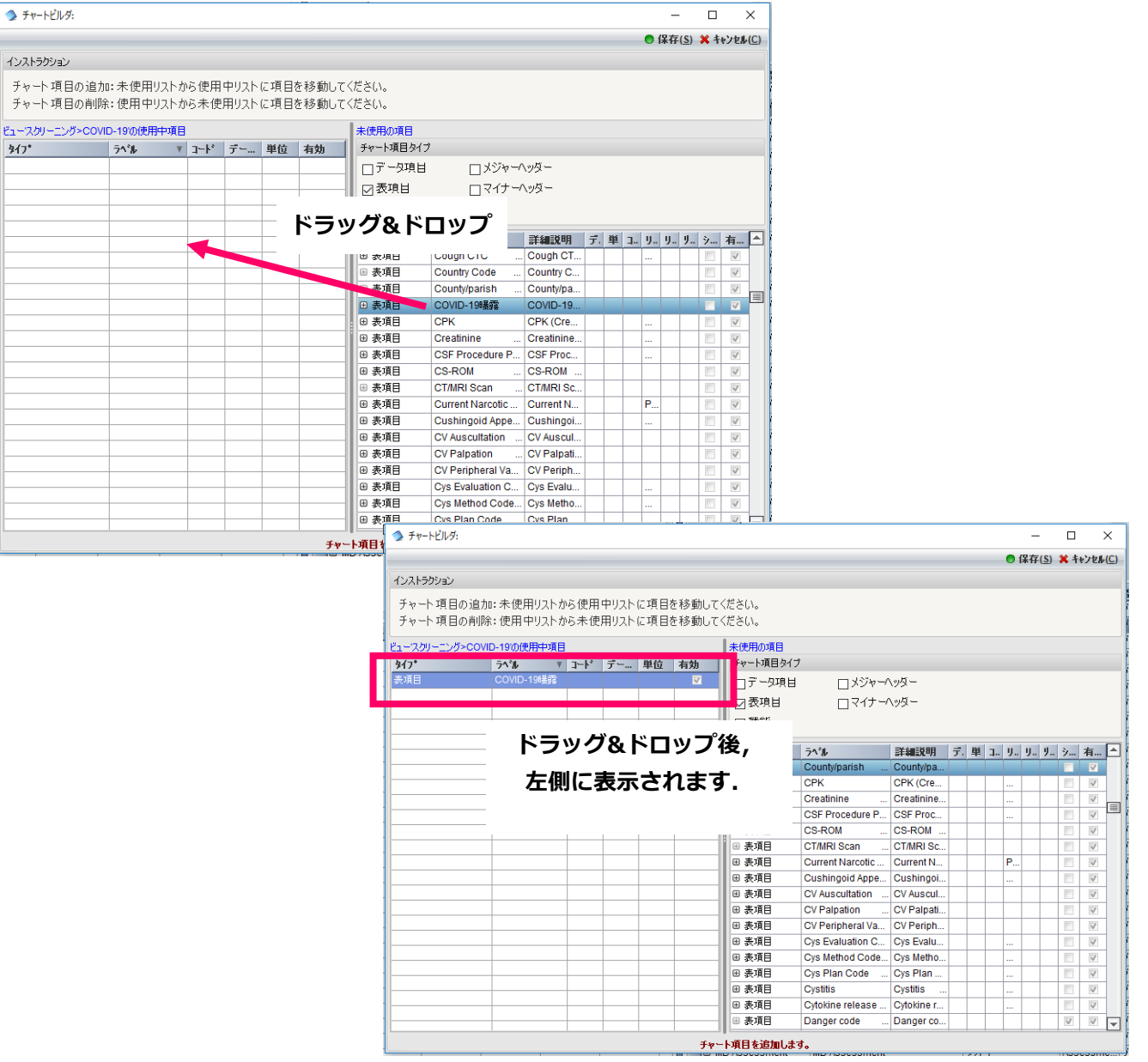

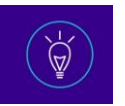

## <span id="page-23-0"></span>**作成および設定したアセスメントを患者チャートに表示する**

### **Headline**

患者チャートビューワで, COVID-19 のアセスメントに入力されたデータを表示, および追加を行います.

### **How To**

1) 患者を選択し,患者チャートを開きます.

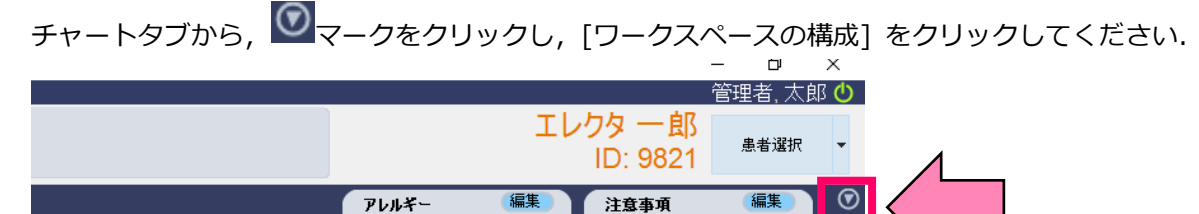

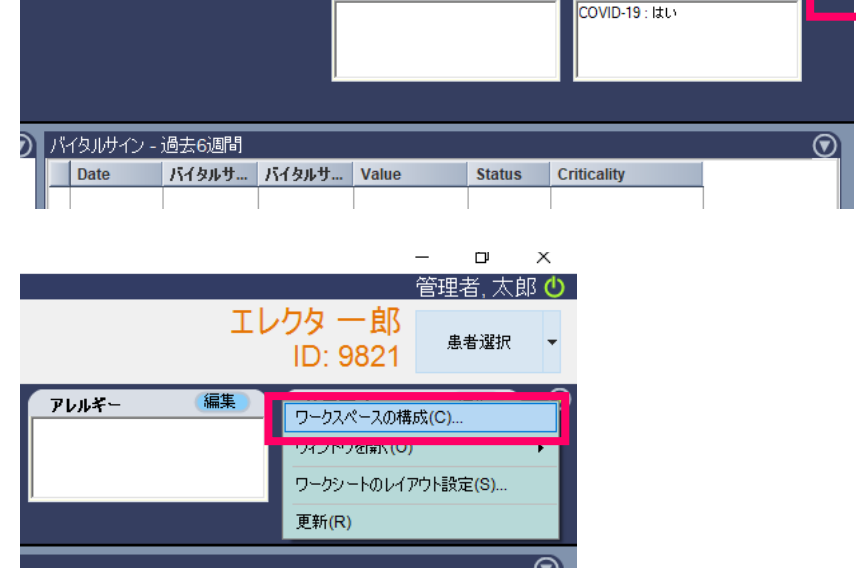

2) "マージフィールドビューワ" を選択し,任意の箇所にドラッグ&ドロップしてください.

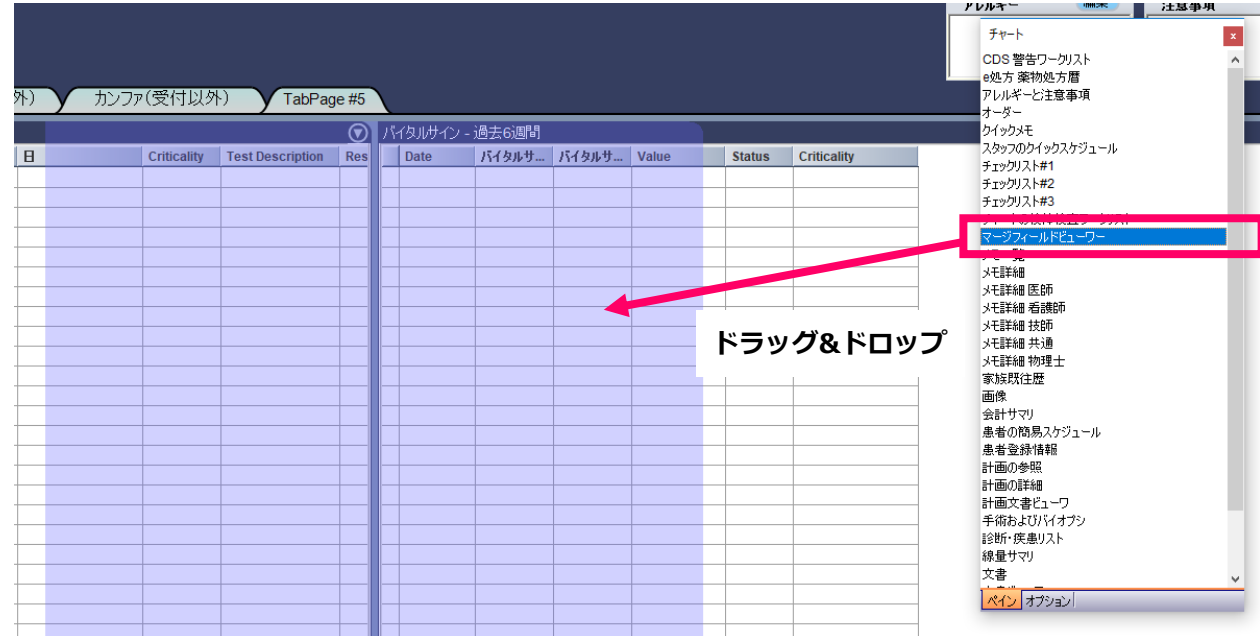

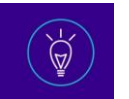

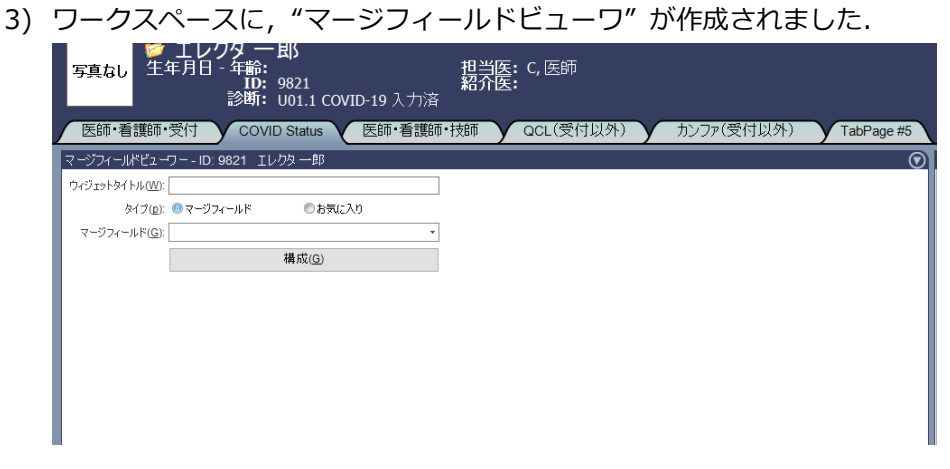

4) "マージフィールド" のカテゴリに,"アセスメント" を選択してください. その後, [構成]をクリックしてください.

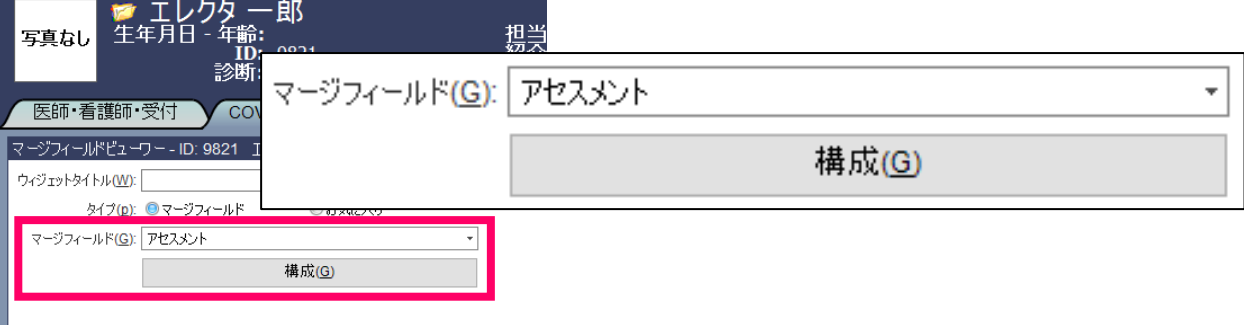

5) "eSCRIBEマージフィールド – アセスメント" のウィンドウが表示されます.

"選択済項目" を,ダブルクリック,または選択して,"項目の選択" をクリックしてください.

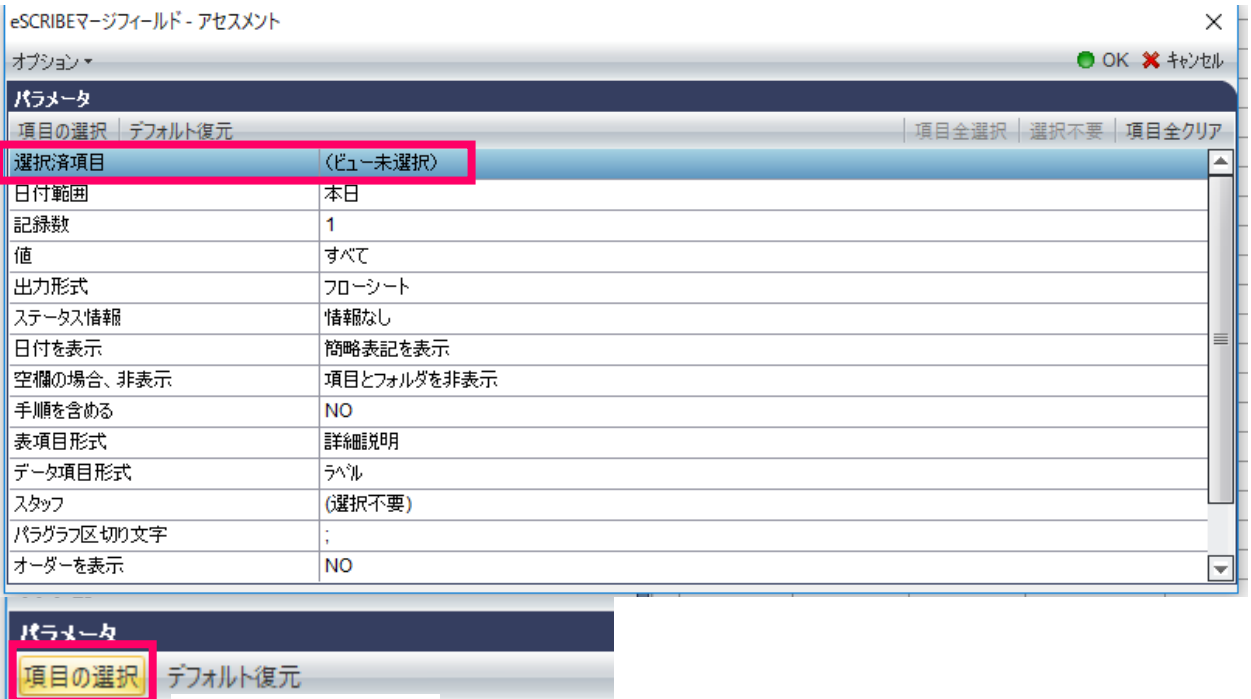

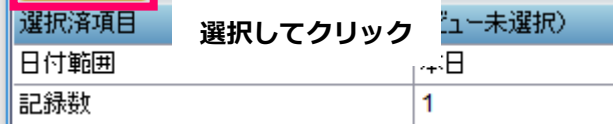

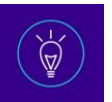

6) "現在選択中の項目" のウィンドウが表示されます."表示" のリストから,COVID-19の項目を選択し,[OK] をクリックしてください.

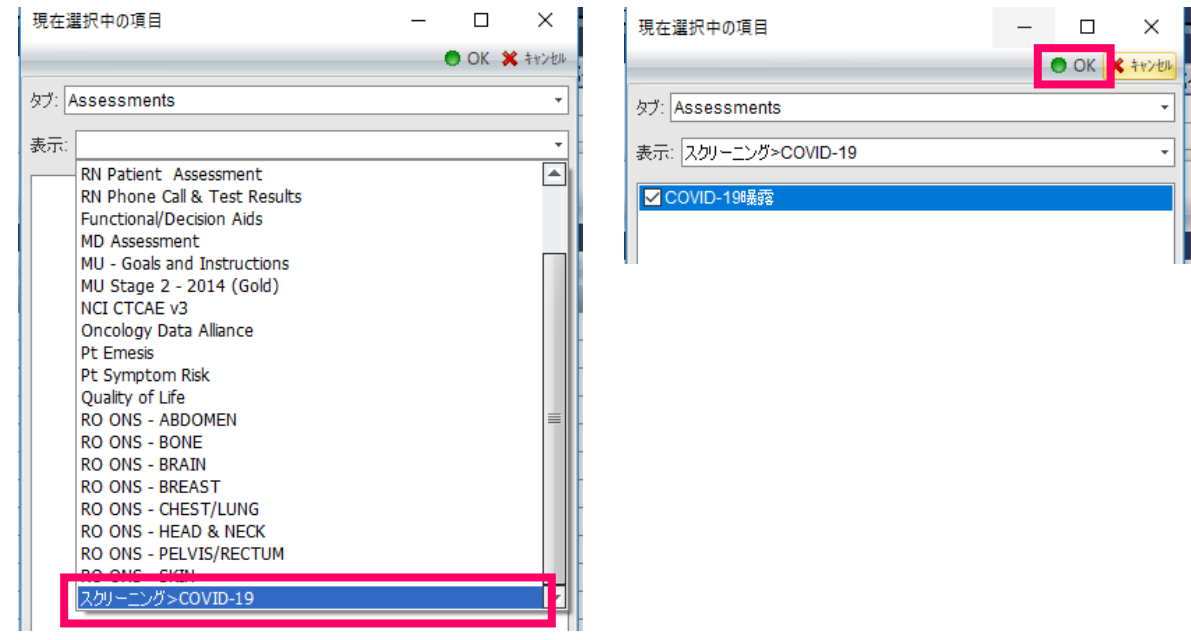

7) "日付範囲" は,"すべて" を選択すると,入力したすべてのデータが表示されます.

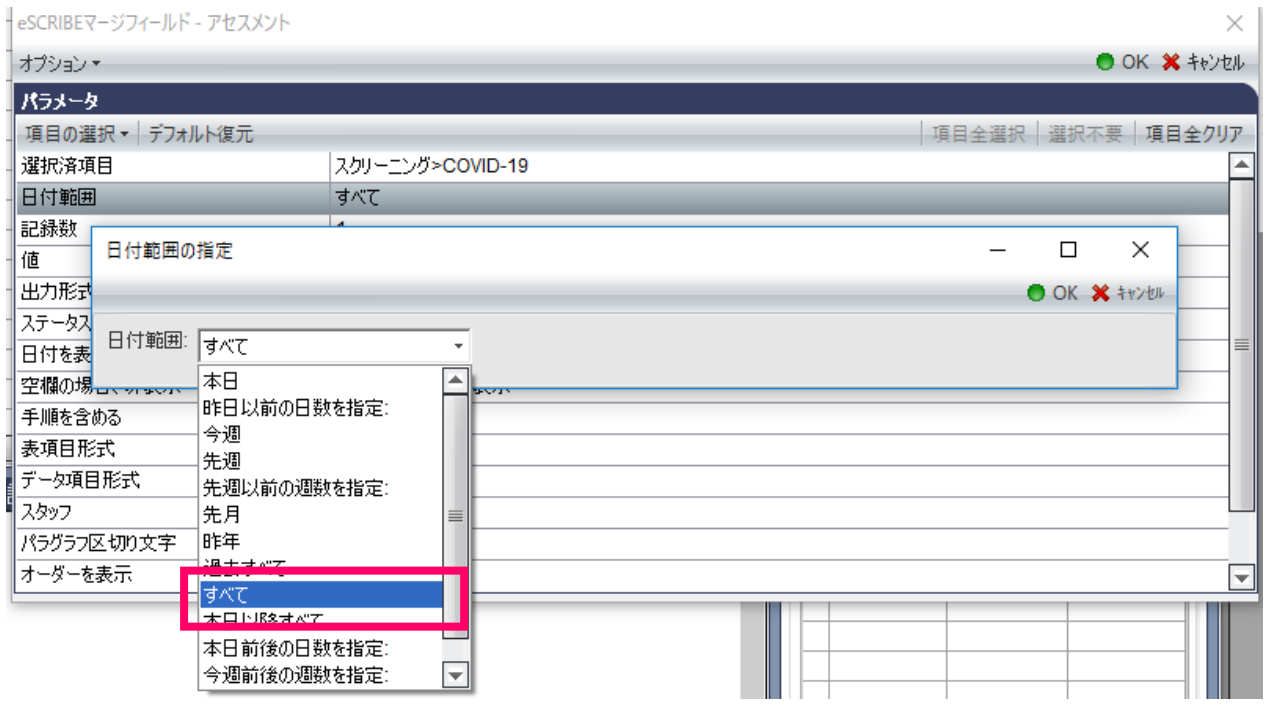

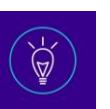

8) 条件を確認後,[OK] をクリックしてください.

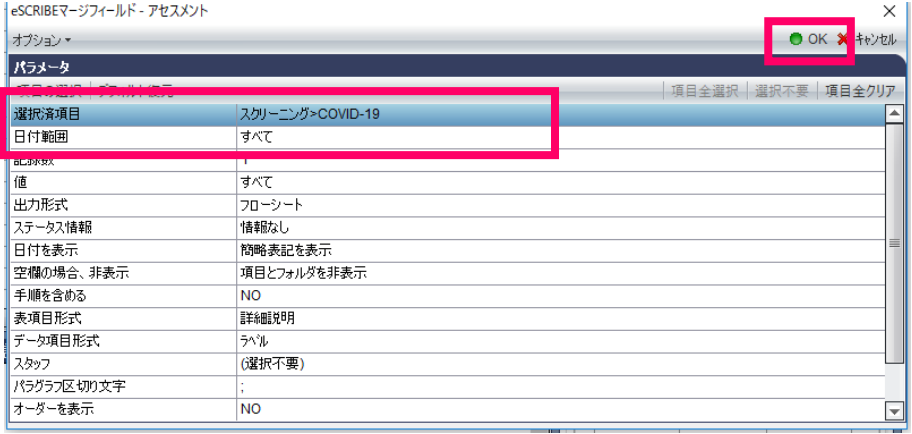

9) マージフィールドビューワに,登録した情報が表示されます.

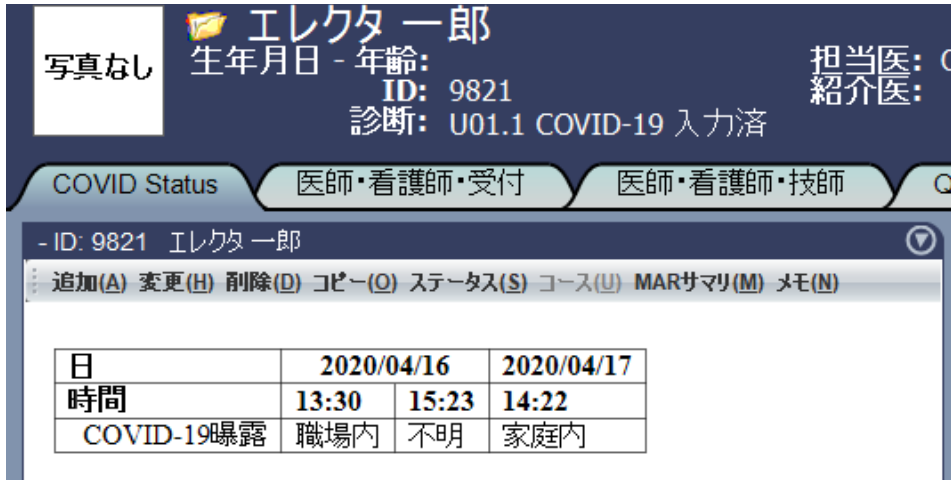

10) "追加" をクリックすると, 作成したアセスメントが表示され, データの追加をすることができます. 経過観察 など,日ごとのデータを入力,管理することが可能です.

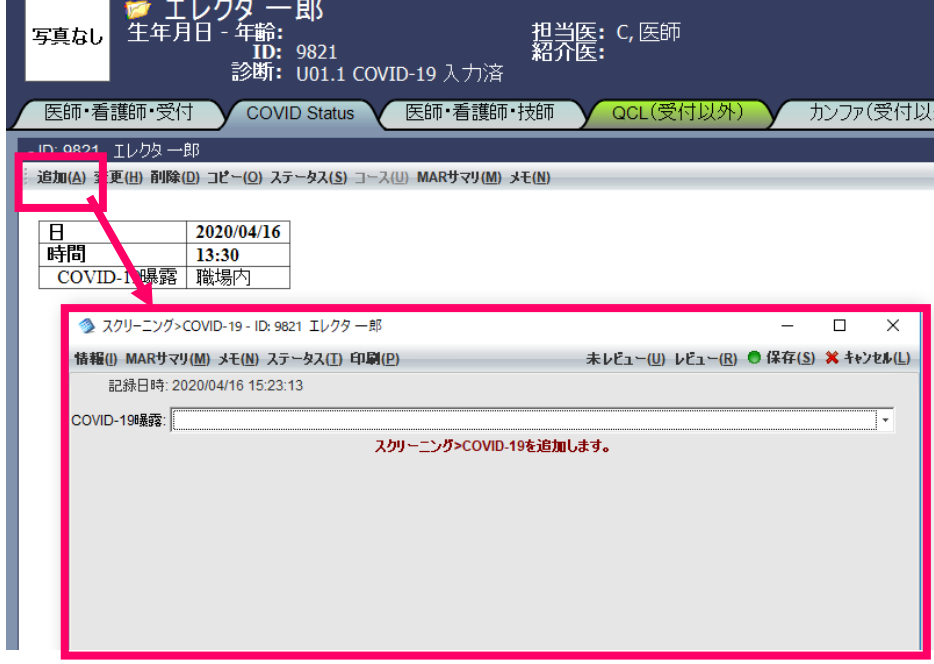

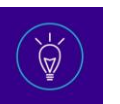

## <span id="page-27-0"></span>**COVID-19 の ICD コードを追加する**

### **Headline**

COVID-19 の ICD コードを追加し、患者の疾患リストに追加します.

#### **How To**

### **1) 設定方法**

a. [ファイル] > [ライブラリ] > [診断コード]をクリックしてください.

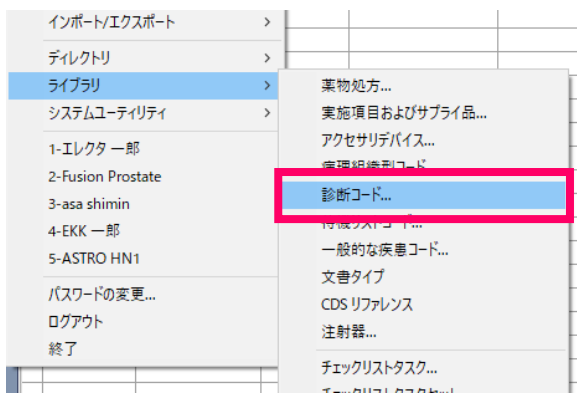

b. "診断コード" のウィンドウが開きます.[追加] をクリックしてください.

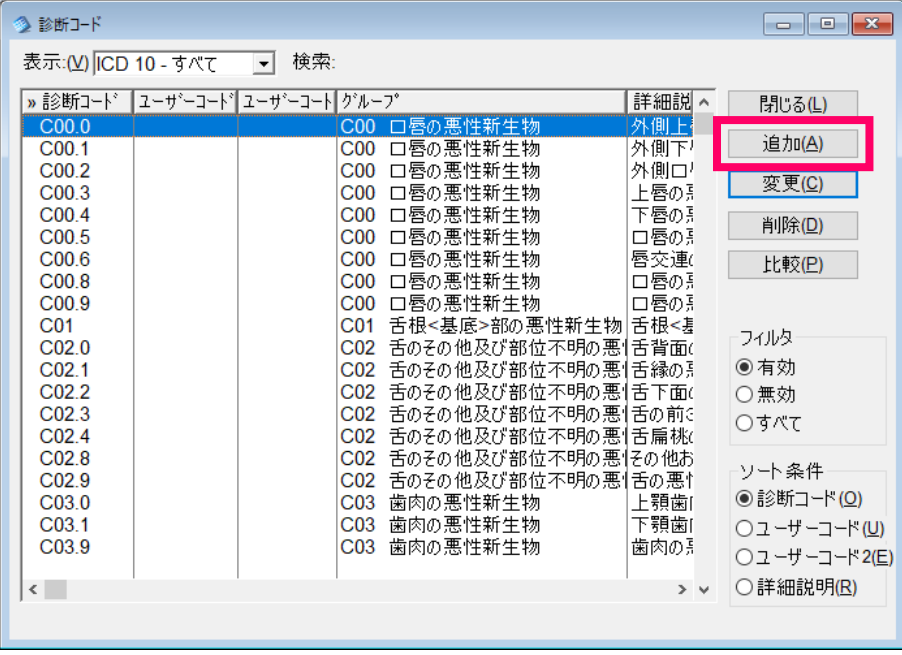

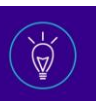

c. 下記のように,テキストを入力,または選択してください.

完了後,[OK] をクリックしてください.

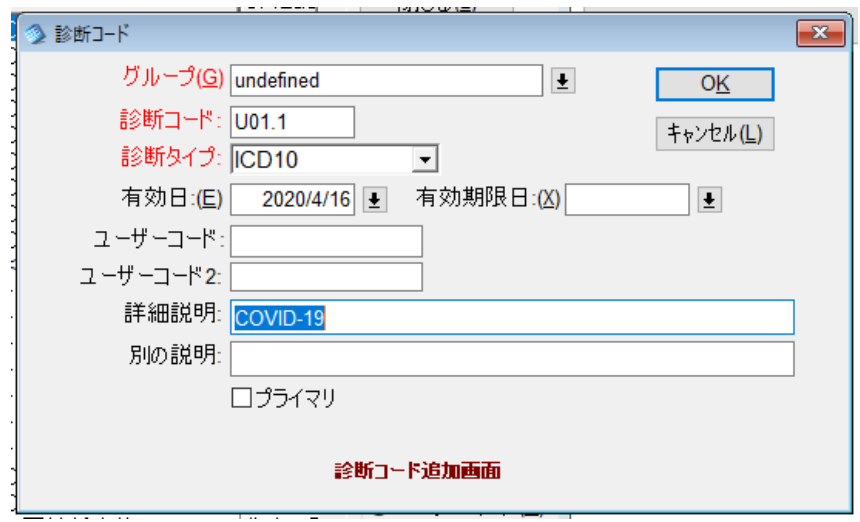

d. 診断コードが追加されました.

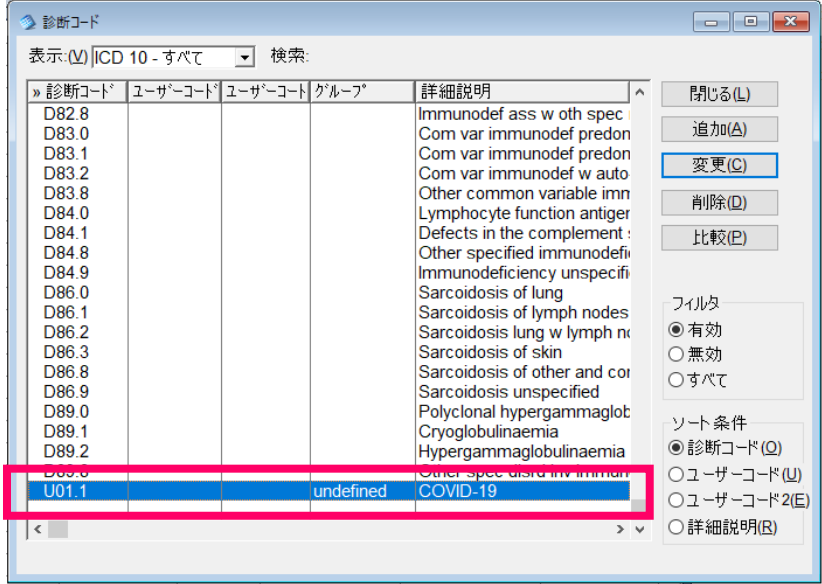

e. [ファイル] > [ライブラリ] > [一般的な疾患コード] をクリックしてください.

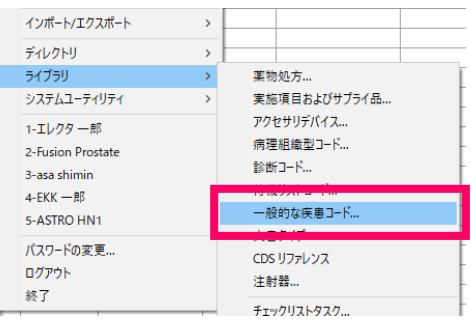

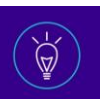

f. "一般的な疾患コードの設定" のウィンドウが開きます.

[追加] をクリックしてください.

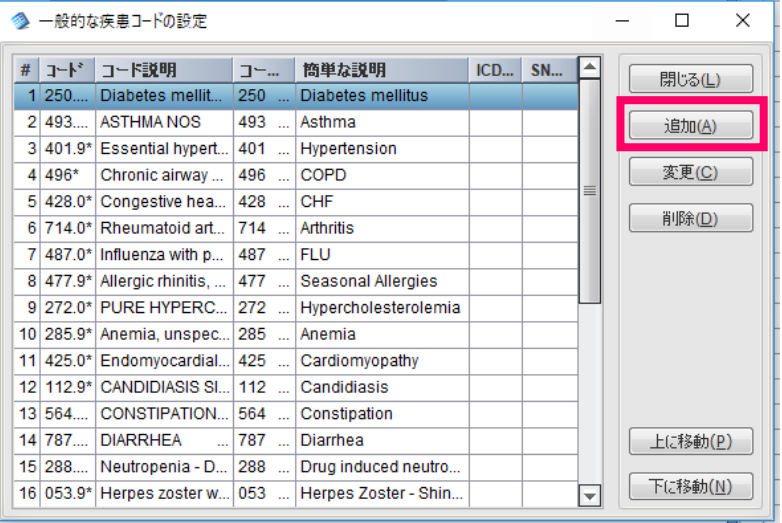

g. "疾患" に,作成したCOVID-19のコードを入力してください.

ICDコード "U01.1" を入力すると,自動的に選択されます.

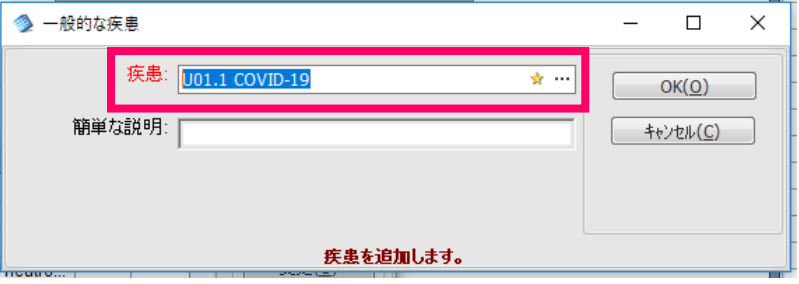

h. 疾患コードが入力されました.

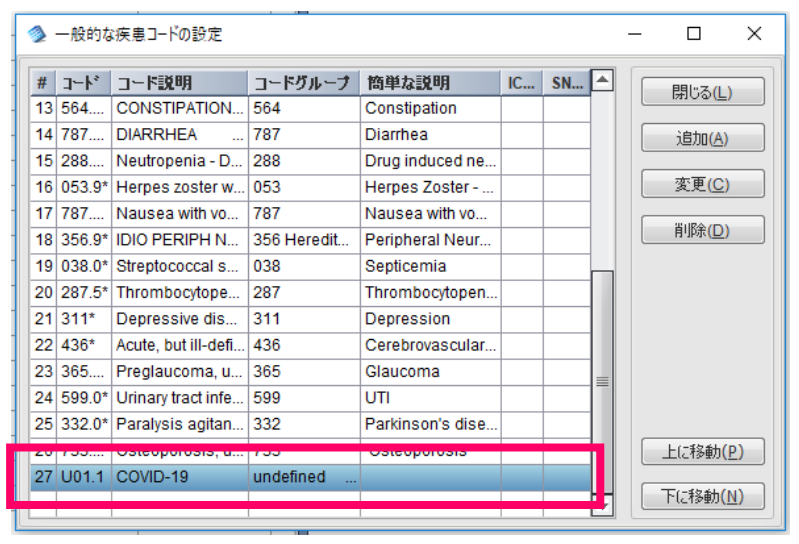

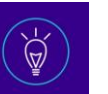

## **2) 登録方法**

- a. 患者を選択後,[eCHART] > [疾患] をクリックしてください.
	- ◆ MOSAIQ エレクタ病院

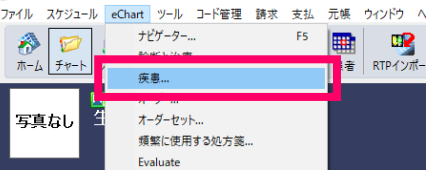

b. "疾患" のウィンドウが開きます.[追加] をクリックしてください.

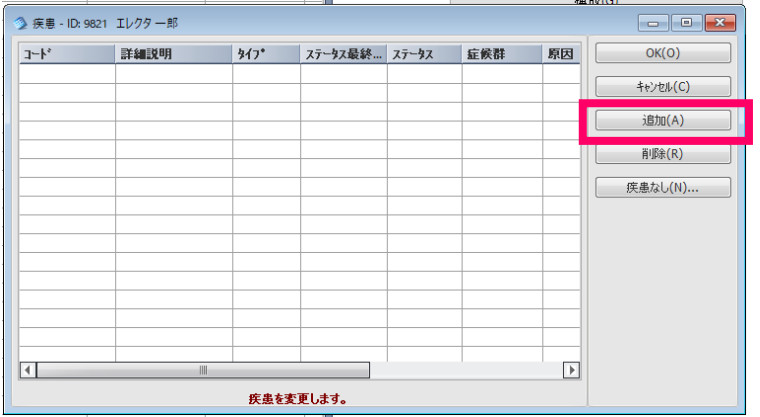

c. COVID-19を選択し,[選択] をクリックしてください.

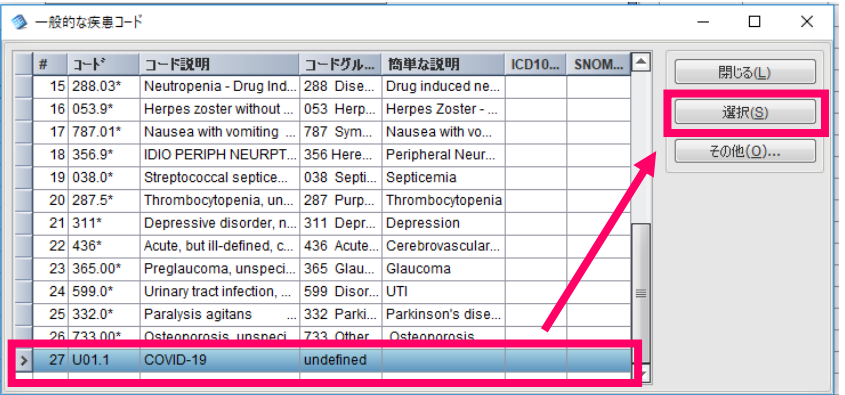

d. COVID-19が追加されます."タイプ" は "Problem" を選択し,[OK] をクリックしてください.

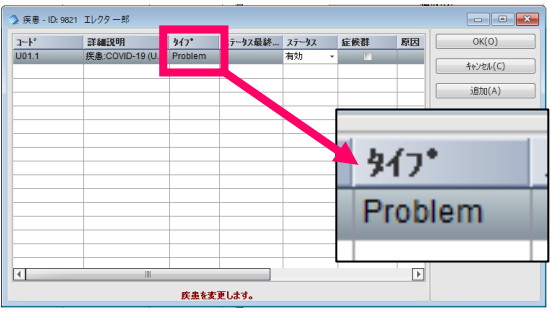

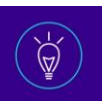

以上